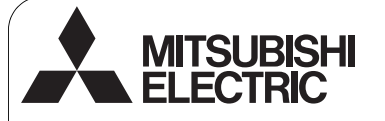

Sistema de Controlo CITY MULTI e Aparelhos de Ar Condicionado Mr. SLIM da Mitsubishi

**Controlador Remoto MA PAR-30MAA**

# $\epsilon$

**Manual de Instalação Para distribuição a revendedores e fornecedores**

Este manual de instalação explica como instalar o Controlador Remoto MA para utilização com o Sistema de Ar Condicionado de Edifícios da Mitsubishi, unidades internas de ar condicionado CITY MULTI do tipo de expansão directa (tipo -A e posterior) e aparelhos de ar condicionado embalados Mr. SLIM da Mitsubishi.

Leia todo este manual de instalação e os ficheiros do CD-ROM fornecido com o Controlador Remoto antes de avançar com a instalação. O incumprimento das instruções pode resultar em danos no equipamento.

Para informações não fornecidas neste folheto, consulte os ficheiros do CD-ROM fornecido com o Controlador Remoto. Se não conseguir ler os ficheiros, contacte o seu revendedor.

Para informações sobre como efectuar a ligação eléctrica e instalar as unidades de ar condicionado, consulte o manual de instalação. Após a instalação, entregue este manual aos utilizadores.

## **1. Precauções de Segurança**

Leia atentamente as seguintes precauções de segurança antes de efectuar a instalação.

Siga cuidadosamente estas precauções para garantir segurança.

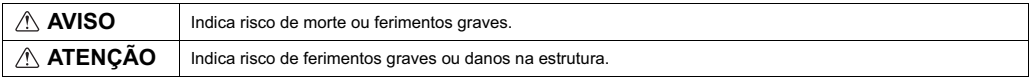

Depois de ler este manual, entregue-o ao utilizador final para que ele o guarde para referência futura.

 Guarde este manual para referência futura e consulte-o consoante necessário. Este manual deve estar disponível para aqueles que efectuam reparações ou mudam o controlador de local. Certifique-se de que o manual é entregue a todos os futuros utilizadores.

### **Todo o trabalho eléctrico tem de ser efectuado por pessoal qualificado.**

### **Precauções gerais**

### **AVISO**

Não instale a unidade num local onde existam grandes quantidades de óleo, vapor, solventes orgânicos ou gases corrosivos, como gás sulfúrico, ou onde se utilizem soluções ou pulverizadores ácidos / alcalinos com frequência. Estas substâncias podem comprometer o desempenho da unidade ou provocar a corrosão de alguns componentes da unidade, o que pode resultar num choque eléctrico, avarias, fumo ou fogo.

Para reduzir o risco de curto-circuito, fuga de corrente, choque eléctrico, avarias, fumo ou fogo, não lave o controlador com água ou qualquer outro líquido.

Para reduzir o risco de um choque eléctrico, avarias, fumo ou fogo, não utilize os interruptores/botões nem toque em outras peças eléctricas com as mãos molhadas.

## **ATENÇÃO**

Para reduzir o risco de fogo ou explosão, não coloque materiais inflamáveis nem utilize pulverizadores inflamáveis na área próxima do controlador.

Para reduzir o risco de danos no controlador, não pulverize insecticida ou outros pulverizadores inflamáveis directamente no controlador.

Para reduzir o risco de um choque eléctrico ou avarias, não toque no painel táctil, interruptores ou botões com um objecto pontiagudo ou afiado.

Para reduzir o risco de ferimentos ou de um choque eléctrico, interrompa sempre o funcionamento e tape o controlador antes de pulverizar um produto químico na área próxima do controlador.

Para reduzir o risco de ferimentos ou de um choque eléctrico, interrompa sempre o funcionamento e desligue da corrente antes de efectuar a limpeza, manutenção ou inspecção do controlador.

Instale correctamente todas as tampas necessárias para proteger o controlador da humidade e do pó. A acumulação de pó e água pode causar um choque eléctrico, fumo ou fogo.

Para reduzir o risco de ferimentos, mantenha as crianças afastadas durante a instalação, inspecção ou reparação do controlador.

Para reduzir o risco de ferimentos e choque eléctrico, evite tocar nas extremidades afiadas de algumas peças.

Para evitar ferimentos provocados por vidro partido, não exerça demasiada força nas peças de vidro.

Para reduzir o risco de ferimentos, utilize equipamento de protecção quando trabalhar no controlador.

### **Precauções durante a instalação**

### **AVISO**

Não instale o controlador num local onde exista risco de presença de gás inflamável. Se o gás inflamável se acumular à volta do controlador, este pode incendiar-se e provocar fogo ou uma explosão.

Elimine adequadamente os materiais de embalagem. Os sacos de plástico representam perigo de asfixia para as crianças.

### **ATENÇÃO**

Para reduzir o risco de curto-circuito, fuga de corrente, choque eléctrico, avarias, fumo ou fogo, não instale o controlador num local exposto a água ou num ambiente sujeito a condensação.

O controlador tem de ser instalado por pessoal qualificado de acordo com as instruções apresentadas no manual de instalação. Uma instalação incorrecta pode resultar num choque eléctrico ou fogo.

### **Precauções durante a instalação eléctrica**

### **AVISO**

Para reduzir o risco de danos, avarias, fumo ou fogo no controlador, não ligue o cabo de alimentação ao bloco de terminais do sinal.

Prenda bem os cabos no local adequado e garanta folga suficiente dos cabos para evitar tensão nos terminais. Cabos indevidamente ligados podem partir, sobreaquecer e provocar fumo ou fogo.

Para reduzir o risco de ferimentos ou choque eléctrico, desligue a corrente antes de efectuar qualquer trabalho eléctrico.

### **ATENÇÃO**

Para reduzir o risco de choque eléctrico, curto-circuito ou avarias, mantenha os fios e aparas de revestimentos afastados do bloco de terminais.

Para reduzir o risco de curto-circuito, fuga de corrente, choque eléctrico ou avarias, evite que os cabos entrem em contacto com as extremidades do controlador.

### **Precauções para mover ou reparar o controlador**

O controlador deve ser reparado ou movido apenas por pessoal qualificado. Não desmonte nem modifique o controlador. Quaisquer instalação ou reparação incorrectas podem provocar ferimentos, choque eléctrico ou fogo.

### **Precauções adicionais**

Para evitar danos no controlador, utilize as ferramentas adequadas para instalar, inspeccionar ou reparar o controlador.

Este controlador foi concebido para uso exclusivo com o Sistema de Gestão de Edifícios da Mitsubishi Electric. A utilização deste controlador com outros sistemas ou com qualquer outro objectivo pode provocar avarias.

Tome as medidas adequadas contra interferências provocadas por ruído eléctrico quando estiver a efectuar a instalação de aparelhos de ar condicionado em hospitais ou instalações com capacidades de comunicação por rádio. Equipamento inversor, equipamento médico de alta frequência ou equipamento de comunicação sem fios, bem como geradores de energia, podem provocar um mau funcionamento do sistema de ar condicionado. O sistema de ar condicionado também pode prejudicar o funcionamento deste tipo de equipamentos devido à criação de ruído eléctrico.

Para evitar avarias, não junte cabos de alimentação com cabos de sinal nem os coloque na mesma conduta metálica.

Tome as medidas de segurança adequadas contra tremores de terra para evitar que o controlador provoque ferimentos.

Para evitar ferimentos, instale o controlador numa superfície plana suficientemente forte para suportar o seu peso.

Quando estiver a colocar a tampa e a caixa superior na caixa inferior, exerça pressão até que encaixem totalmente. Se não forem devidamente colocadas, podem cair, provocando ferimentos pessoais, danos no controlador ou avarias.

Todo o trabalho eléctrico tem de ser efectuado por um electricista qualificado de acordo com as normas e regulações locais e com as instruções apresentadas no manual de instalação. Capacidade reduzida para o circuito de alimentação ou instalação incorrecta podem resultar em avaria, choque eléctrico, fumo ou fogo.

Para reduzir o risco de fuga de corrente, sobreaquecimento, fumo ou fogo, utilize os cabos especificados com a capacidade de condução de corrente adequada.

Para reduzir o risco de um choque eléctrico, avarias ou fogo, vede a folga entre os cabos e as aberturas de acesso aos cabos com mástique.

### **AVISO ATENÇÃO**

Para reduzir o risco de curto-circuito, choque eléctrico, fogo ou avarias, não toque na placa de circuito com ferramentas ou com as mãos, e não permita que se acumule pó na placa de circuito.

Para evitar avarias, não retire a película protectora nem a placa de circuito da caixa.

Para evitar danos no controlador, não aperte demasiado os parafusos.

Utilize uma chave de fendas de cabeça plana com uma largura de lâmina de 4-7 mm (5/32-9/32 polegadas). Se utilizar uma chave de fendas com uma lâmina de largura superior ou inferior pode danificar a caixa do controlador.

Para evitar danificar a caixa do controlador, não forçe a chave a virar com a ponta inserida na ranhura.

Para evitar descoloração, não utilize benzeno, diluentes o produtos de limpeza químicos para limpar o controlador. Para limpar o controlador, use um pano macio humedecido em água com detergente neutro, retire o detergente com um pano molhado e seque a água com um pano seco.

Para evitar danos no controlador, tenha o cuidado de instalar protecção suficiente contra electricidade estática.

Não utilize terminais sem solda para ligar cabos ao bloco de terminais. Os terminais sem solda podem entrar em contacto com a placa de circuito e provocar avarias ou danos na tampa do controlador.

Para evitar danos no controlador, não faça furos na tampa do controlador.

Para evitar deformações e avarias, não instale o controlador remoto sob luz solar directa ou em locais onde a temperatura ambiente possa ultrapassar 40ºC (104ºF) ou descer abaixo dos 0ºC (32ºF).

## **2. Requisitos de Sistema**

 **AVISO**

O CD-ROM fornecido com o Controlador Remoto pode ser reproduzido apenas num leitor de CDs ou de DVDs. Não tente reproduzir este CD-ROM num leitor de CDs áudio pois pode provocar problemas auditivos e/ou nos altifalantes.

O seu computador tem de estar de acordo com as seguintes especificações para executar o Software de Navegação do Manual.

[PC] Compatível com PC/AT

[CPU] Core2 Duo 1.66 GHz ou superior (recomendado Core2 Duo 1.86 GHz ou superior) Pentium D 1.7 GHz ou superior (recomendado Pentium D 3.0 GHz ou superior) Pentium M 1.7 GHz ou superior (recomendado Pentium M 2.0 GHz ou superior) Pentium 4 2.4 GHz ou superior (recomendado Pentium 4 2.8 GHz ou superior) \* É necessário processador Core2 Duo ou superior para executar o Software de Navegação do Manual em Windows Vista. [RAM] Windows Vista: 1 GB mínimo (recomendado 2 GB ou mais)

Windows XP: 512 MB mínimo (recomendado 1 GB ou mais)

[Espaço HDD] 1GB mínimo (espaço disponível)

\* Windows Vista: Espaço disponível na unidade que contém a pasta Document

\* Windows XP: Espaço disponível na unidade que contém a pasta My Document

[Resolução] SVGA 800 × 600 ou superior

[SO] Windows Vista Ultimate/Business/Home Basic Service Pack1 (Recomendada versão Business) Windows XP Professional/Home Edition Service Pack2 ou Service Pack3 (Recomendada versão Professional)

[Software necessário] Adobe Reader 8.1.3 ou posterior

Adobe Acrobat 8.1.3 ou posterior

\* Software para visualizar ficheiros PDF

"Windows", "Windows XP" e "Windows Vista" são marcas registadas da Microsoft Corporation. "Adobe Reader" e "Adobe Acrobat" são marcas registadas da Adobe Systems Incorporated. "Core2 Duo" e "Pentium" são marcas registadas da Intel Corporation.

## **3. Nomes dos componentes e peças fornecidas**

As peças seguintes estão incluídas na caixa.

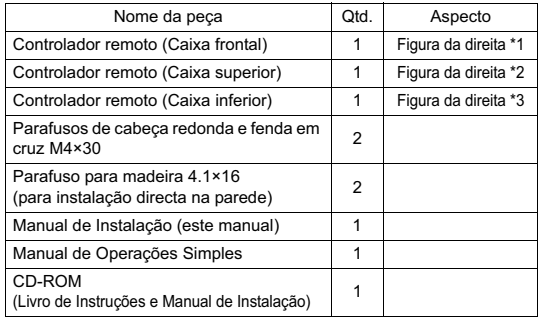

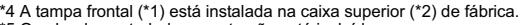

\*5 O cabo do controlador remoto não está incluído.

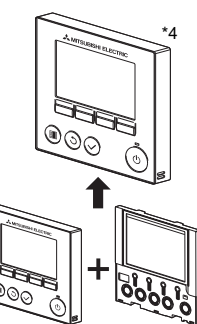

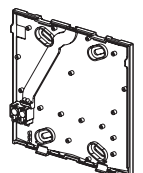

Caixa inferior \*3

Caixa frontal \*1 Caixa superior \*2

Não instale o controlador na porta do painel de controlo. As vibrações ou choques podem danificar o controlador ou provocar a queda do controlador.

Prenda os cabos no local adequado com grampos para evitar que seja aplicada tensão excessiva ao bloco de terminais provocando a ruptura dos cabos.

Para evitar a ruptura e avaria dos cabos, não pendure a caixa do controlador superior pelo cabo.

## **4. Peças fornecidas localmente/Ferramentas necessárias**

### **(1) Peças fornecidas localmente**

As seguintes peças são fornecidas localmente.

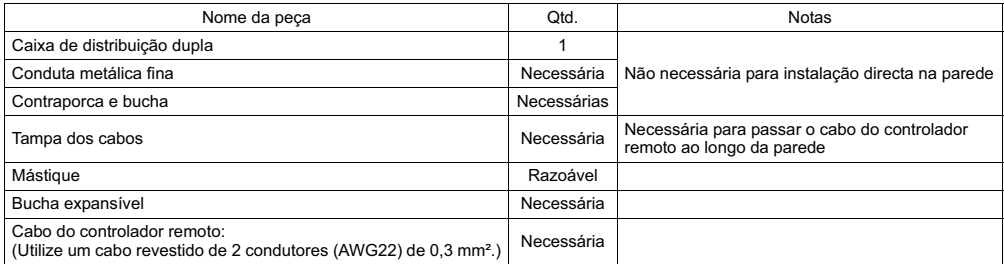

#### **(2) Ferramentas fornecidas localmente**

- Chave de fendas (Largura: 4-7 mm (5/32-9/32 polegadas))
- Navalha ou Alicate
- Outras ferramentas

## **5. Seleccionar um local para instalação**

Este controlador remoto destina-se a ser instalado na parede. Pode ser instalado tanto na caixa de distribuição como directamente na parede. Quando instalar directamente na parede, pode passar os fios pela parte posterior ou superior do controlador remoto.

#### **(1) Seleccionar um local para instalação**

Instale o controlador remoto (caixa de distribuição) no local onde sejam cumpridas as condições apresentadas em seguida.

- (a) Para ligação à unidade interna com um painel Auto descendente: um local onde os utilizadores possam verificar o funcionamento do painel Auto descendente da unidade interna enquanto utilizam o controlador remoto (consulte o Livro de Instruções da unidade interna para saber como utilizar o painel Auto descendente.)
- (b) Uma superfície plana
- (c) Um local onde o controlador remoto possa medir a temperatura interna com precisão A unidade interna e o controlador remoto estão equipados com sensores para monitorizar a temperatura interna. Quando a temperatura ambiente é monitorizada com o sensor do controlador remoto, o controlador remoto principal monitoriza a temperatura ambiente. Quando utilizar o sensor do controlador remoto, siga as instruções apresentadas em seguida.
	- Para monitorizar a temperatura interna exacta, instale o controlador remoto afastado de luz solar directa, fontes de calor e da saída de ar do aparelho de ar condicionado.
	- Instale o controlador remoto num local que permita que o sensor meça a temperatura ambiente representativa.
	- Instale o controlador remoto num local onde não passem fios à volta do sensor da temperatura do controlador. (Se existirem fios, o sensor não poderá medir a temperatura interna com exactidão.)

#### **Importante**

Não instale o controlador num local onde a diferença entre a temperatura da superfície do controlador remoto e a temperatura ambiente real seja grande. Se a diferença de temperaturas for muito alta, poderá não ser possível controlar correctamente a temperatura ambiente.

Para reduzir o risco de curto-circuito, fuga de corrente, choque eléctrico, avarias, fumo ou fogo, não instale o controlador num local exposto a água ou num ambiente sujeito a condensação.

Para evitar deformações e avarias, não instale o controlador remoto sob luz solar directa ou em locais onde a temperatura ambiente possa ultrapassar 40ºC (104ºF) ou descer abaixo dos 0ºC (32ºF).

> Espaço mínimo necessário à volta do controlador remoto

#### **(2) Espaço de instalação**

Deixe um espaço à volta do controlador remoto, conforme mostrado na figura à direita, independentemente de o controlador estar instalado na caixa de distribuição ou directamente na parede. Remover o controlador remoto não será fácil com espaço insuficiente. Além disso, deixe um espaço para operações na parte frontal do controlador remoto.

Dimensões externas do controlador remoto

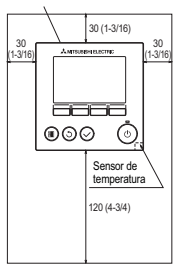

unidade: mm (pol.)

## **6. Instalação/Instalação eléctrica**

### **(1) Instalação**

O controlador pode ser instalado tanto na caixa de distribuição como directamente na parede. Efectue a instalação correctamente de acordo com o método.

### 1 **Faça um furo na parede.**

- Instalação utilizando uma caixa de distribuição
	- Faça um furo na parede e instale a caixa de distribuição na parede.
	- Ligue a caixa de distribuição ao tubo da conduta.
- Instalação directa na parede
	- Faça um furo na parede e passe o cabo pelo furo.

### 2 **Vede o furo de acesso ao cabo com mástique.**

- Instalação utilizando uma caixa de distribuição
	- Vede o furo de acesso ao cabo do controlador remoto na ligação da caixa de distribuição e do tubo da conduta com mástique.

Para reduzir o risco de um choque eléctrico, avarias ou fogo, vede a folga entre os cabos e as aberturas de acesso aos cabos com mástique.

### 3 **Prepare a caixa inferior do controlador remoto.**

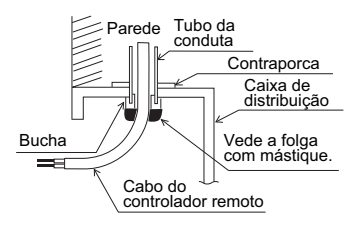

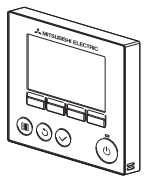

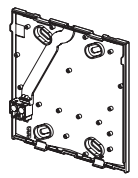

Tampa frontal e caixa Caixa inferior superior

### 4 **Ligue o cabo do controlador remoto ao bloco de terminais na caixa inferior.**

Corte 6 mm do revestimento do cabo do controlador remoto, conforme mostrado na figura abaixo, e passe o cabo por trás da caixa inferior. Passe o cabo para a frente da caixa inferior de forma a que a parte sem protecção do cabo não possa ser vista atrás da caixa inferior. Ligue o cabo do controlador remoto ao bloco de terminais na caixa inferior.

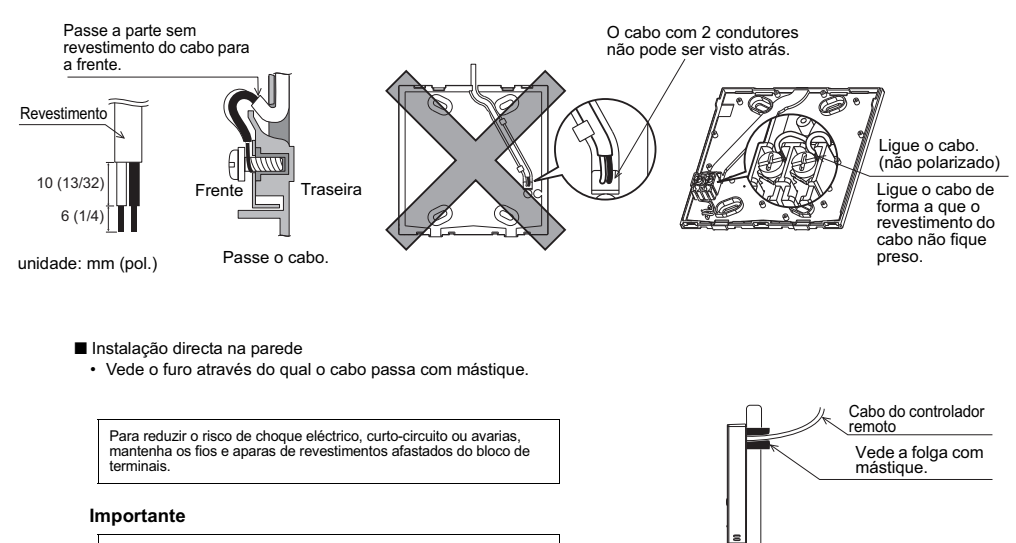

Não utilize terminais sem solda para ligar cabos ao bloco de terminais. Os terminais sem solda podem entrar em contacto com a placa de circuito e provocar avarias ou danos na tampa do controlador.

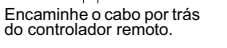

### 5 **Instale a caixa inferior.**

- Instalação utilizando uma caixa de distribuição
	- Fixe pelo menos dois cantos da caixa de distribuição com parafusos.
- Instalação directa na parede
	- Passe o cabo pela ranhura.
	- Fixe pelo menos dois cantos do controlador remoto com parafusos.
	- Certifique-se de que fixa os cantos superior esquerdo e inferior direito do controlador remoto (visto de frente) para prevenir que levante. (Utilize uma bucha expansível, etc.)

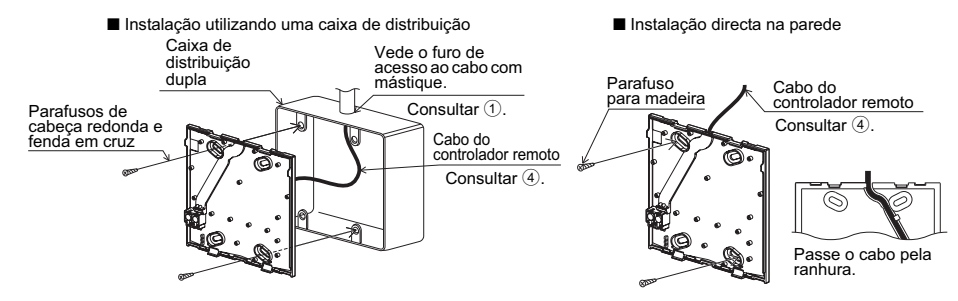

#### **Importante**

Para evitar danos no controlador, não aperte demasiado os parafusos.

Para evitar danos no controlador, não faça furos na tampa do controlador.

### 6 **Faça o furo de acesso ao cabo.**

- Instalação directa na parede (quando passar o cabo através da parede)
	- Corte a parte fina da tampa (indicada com linhas diagonais na figura da direita) com uma navalha ou alicate.
	- Passe o cabo da ranhura atrás da caixa inferior através deste furo de acesso.

### 7 **Encaminhe o fio para a caixa superior.**

Ligue o conector da caixa inferior ao conector da caixa superior.

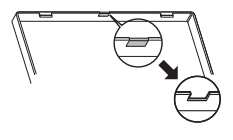

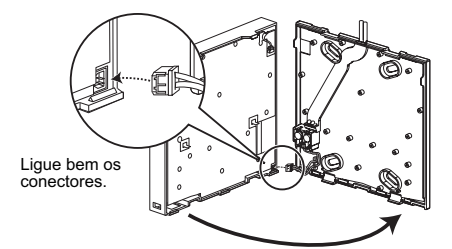

#### **Importante**

Para evitar avarias, não retire a película protectora nem a placa de circuito da caixa.

Para evitar a ruptura e avaria dos cabos, não pendure a caixa do controlador superior pelo cabo.

### 8 **Encaminhe o fio para a caixa superior.**

### **Importante**

Prenda os cabos no local adequado com grampos para evitar que seja aplicada tensão excessiva ao bloco de terminais provocando a ruptura dos cabos.

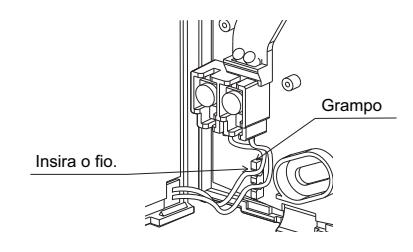

#### 9 **Instale a tampa frontal e a caixa superior na caixa inferior.**

Existem duas patilhas de montagem no topo da caixa superior. (Já está instalada uma tampa na caixa de fábrica.) Encaixe essas duas patilhas na caixa inferior e coloque a caixa superior no lugar. Verifique se a caixa está bem instalada e não levantada.

#### **Importante**

Quando estiver a colocar a tampa e a caixa superior na caixa inferior, exerça pressão até que encaixem totalmente. Se não forem devidamente colocadas, podem cair, provocando ferimentos pessoais, danos no controlador ou avarias.

- Instalação directa na parede (quando passar o cabo através da parede)
	- Passe o cabo pelo furo de acesso na parte superior do controlador remoto.
	- Vede a área cortada da tampa com mástique.
	- Utilize uma tampa de cabos.

#### A instalação está completa.

Siga as instruções seguintes quando efectuar desinstalação.

### a sa  **Desinstalar a tampa frontal e a caixa superior**

1 Desinstalar a tampa frontal

- 11

Insira uma chave de fendas em qualquer um dos dois fechos na parte inferior do controlador remoto e mova-os na direcção das setas, conforme mostrado na figura da direita.

2 Desinstalar a caixa superior

Insira uma chave de fendas em qualquer um dos dois fechos na parte inferior do controlador remoto e mova-os na direcção das setas, conforme mostrado na figura da direita.

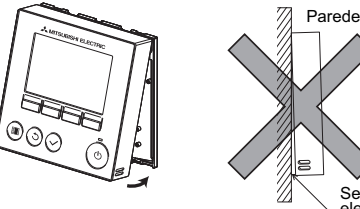

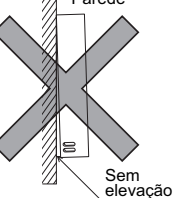

Vede a folga com mástique. Utilize uma tampa de

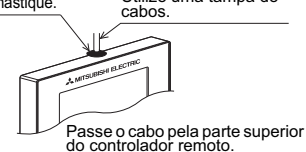

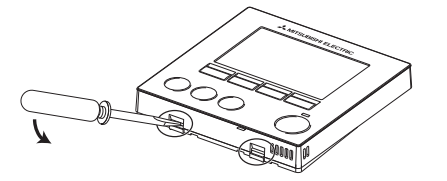

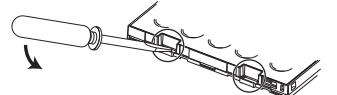

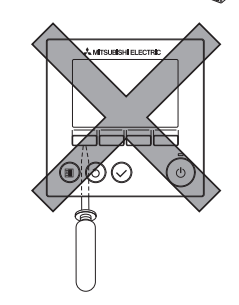

### **Importante**

Utilize uma chave de fendas de cabeça plana com uma largura de lâmina de 4-7 mm (5/32-9/32 polegadas). Se utilizar uma chave de fendas com uma lâmina de largura superior ou inferior pode danificar a caixa do controlador.

Para evitar danificar a caixa do controlador, não forçe a chave a virar com a ponta inserida na ranhura.

3 Instalar a tampa e a caixa superior Existem duas patilhas de montagem no topo da

caixa superior. Encaixe essas duas patilhas na caixa inferior e

coloque a caixa superior no lugar. Instale a tampa na caixa superior da mesma

forma que a caixa superior.

Verifique se a caixa superior está bem instalada e não levantada.

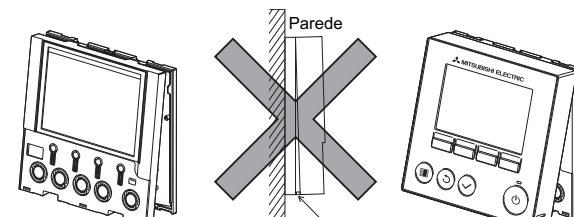

Sem elevação

#### **Importante**

Quando estiver a colocar a tampa e a caixa superior na caixa inferior, exerça pressão até que encaixem totalmente.

Se não forem devidamente colocadas, podem cair, provocando ferimentos pessoais, danos no controlador

ou avarias.

## **7. Importante**

#### ■ Podem ocorrer diferenças entre a temperatura interna medida na parede e a temperatura interna real.

- Se se verificarem as condições seguintes, recomenda-se a utilização do sensor de temperatura na unidade interna.
	- O ar não alcança facilmente a parede onde o controlador remoto está instalado devido à distribuição incorrecta do fluxo de ar.
	- Existe uma discrepância grande entre a temperatura da parede e a temperatura interna real.
	- A parte de trás da parede está exposta directamente ao ar exterior.

**Nota: Quando a temperatura muda rapidamente, a temperatura pode não ser detectada com precisão.**

- Consulte a secção sobre a programação principal/secundária no Manual de Configuração Inicial no CD-ROM para saber **como efectuar a programação principal/secundária do controlador remoto.**
- Consulte qualquer um dos manuais seguintes para saber como definir o sensor de temperatura: Manual de Instalação da **unidade interna para City Multi; Manual de Configuração Inicial do controlador remoto no CD-ROM para Mr. Slim.**
- Na altura de fornecimento pela fábrica, a folha de protecção encontra-se na interface de funcionamento da tampa frontal. **Retire a folha de protecção da interface de funcionamento antes da utilização.**

Para evitar danificar o quadro de controlo, não insira a chave na ranhura com força excessiva.

## **8. Funções das teclas do controlo remoto**

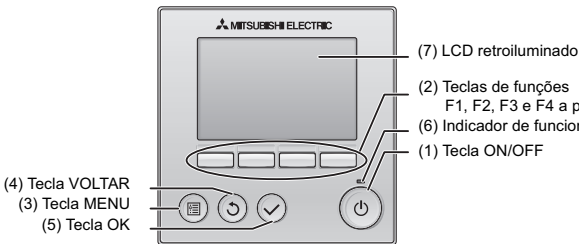

(2) Teclas de funções F1, F2, F3 e F4 a partir da esquerda (6) Indicador de funcionamento

**(1) Tecla ON/OFF**

Utilize para LIGAR/DESLIGAR (ON/OFF) a unidade interior.

#### **(2) Teclas de funções**

Use para seleccionar o modo de funcionamento ou para definir a temperatura e a velocidade da ventoinha no Ecran príncipal. Utilize para seleccionar itens noutros ecrãs.

#### **(3) Tecla MENU**

Use para fazer aparecer o Menu principal.

### **(4) Tecla VOLTAR**

- Utilize para voltar ao ecrã anterior.
- **(5) Tecla OK**

Use para avançar para o ecrã de configuração ou para guardar as definições.

#### **(6) Indicador de funcionamento**

Permanece aceso durante o funcionamento normal. Fica intermitente durante o arranque e quando ocorre um erro.

**(7) LCD retroiluminado**

Visor de matriz de pontos. Quando a retroiluminação está desactivada, premir qualquer tecla activa a retroiluminação que vai permanecer acesa durante um certo período de tempo dependendo do ecrã. Efectuar qualquer operação de teclas mantém a retroiluminação activada.

Nota: Quando a retroiluminação está desactivada, premir qualquer tecla activa a retroiluminação e não efectua a respectiva função (excepto a tecla ON/OFF)

Se premir a tecla MENU, aparecerá o Menu principal conforme mostrado abaixo. (Consulte a secção 9.(2) "Ecran príncipal" para obter informações mais detalhadas.)

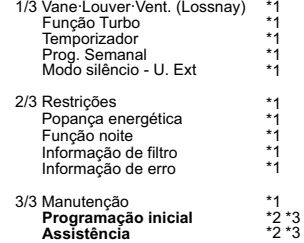

- \*1 Consulte o Livro de Instruções no CD-ROM para obter informações mais detalhadas.
- \*2 Explicado neste manual.
- \*3 Se nenhuma tecla for premida durante 10 minutos nos ecrãs de configuração inicial, ou 2 horas nos ecrãs de assistência (10 minutos em alguns ecrãs), o ecrã regressará automaticamente ao Ecran príncipal. Quaisquer definições que não tenham sido guardadas serão perdidas.

Os itens disponíveis no menu dependem do modelo da unidade interior ligada. Para os itens não descritos nos manuais fornecidos com o controlo remoto MA, consulte os manuais fornecidos com as unidades de ar condicionado.

#### **Operações das teclas no Menu principal**

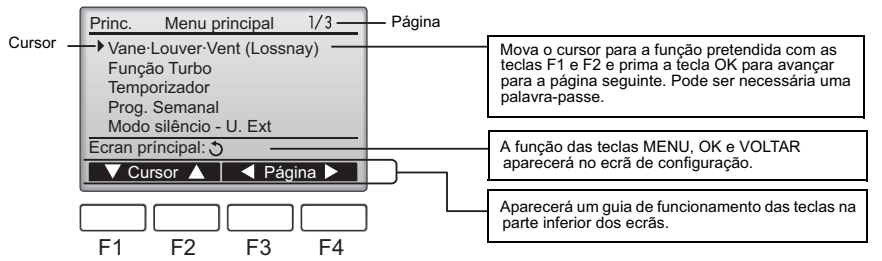

## **9. Ligar a alimentação**

Certifique-se de que o controlo remoto MA está instalado correctamente de acordo com as instruções do Manual de Instalação e que a instalação da unidade interior e exterior foi concluída antes de ligar a alimentação.

(1) Quando a alimentação for ligada, aparecerá o ecrã apresentado em seguida.

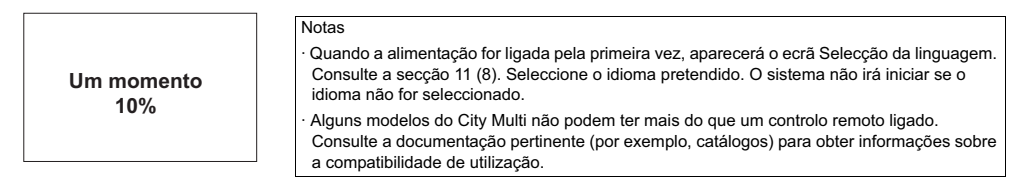

Arranque normal (indica a percentagem da conclusão do processo)

(2) Ecran príncipal

Após o arranque com êxito, aparecerá o Ecran príncipal. O Ecran príncipal pode ser visualizado de dois modos diferentes: "Completo" e "Básico". Consulte a secção 11 "Programação inicial" para saber como seleccionar o modo de visualização. (A predefinição é "Completo".)

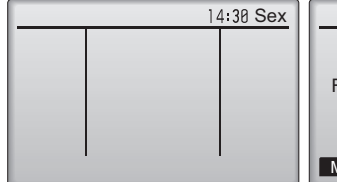

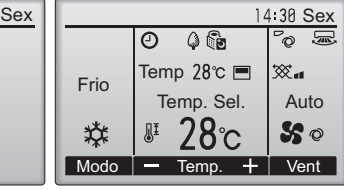

#### Notas

- · Quando ligar dois controlos remotos, certifique-se de que designa um como um controlo principal e o outro como um controlo secundário. Consulte a secção 11 "Programação inicial" para saber como efectuar a definição Principal/Secundário.
- Consulte o Livro de Instruções para obter informações sobre os ícones no ecrã.

Ecran príncipal no modo Completo (enquanto a unidade não estiver em funcionamento)

Ecran príncipal no modo Completo (enquanto a unidade estiver em funcionamento)

## **10. Teste de funcionamento <Necessária palavra-passe de manutenção.>**

- (1) Leia a secção sobre o Teste de funcionamento no Manual de Instalação da unidade interior antes de efectuar um teste de funcionamento.
- (2) No Ecran príncipal, prima a tecla MENU e seleccione Assistência>Testar funcio.>Testar funcio.
- (3) Prima a tecla ON/OFF para cancelar o teste de funcionamento, se necessário.
- (4) Consulte o Manual de Instalação da unidade interior para obter informações detalhadas sobre o teste de funcionamento e sobre como corrigir os erros que ocorrem durante um teste de funcionamento.

Nota: Consulte a secção 12 "Menu de assistência" para obter informações sobre a palavra-passe de manutenção.

## **11. Definições iniciais (Definições do controlo remoto)**

No Ecran príncipal, seleccione Menu principal>Programação inicial e efectue as definições do do controlo remoto no ecrã que aparece.

- Menu de Programação 1/2 Menu principal:图 ▼ Cursor ▲ | **4** Página ▶ Principal/Secundário Relógio Ecran príncipal Contraste Detalhes do ecran
- Menu de Programação (1/2)
- · Principal/Secundário
- · Relógio
- · Ecran príncipal · Contraste
- · Detalhes do ecran
- -Relógio
- -Temperatura
- -Temp. espaço
- -Modo automático
- Menu de Programação (2/2)
- · Modo automático
- · Password de Administrador
- · Selecção da linguagem

(1) Definição Principal/Secundário

Quando ligar dois controlos remotos, um deles tem de ser designado como um controlo secundário. [Operação da tecla]

- [1] Quando prime a tecla F3 ou F4, a definição que está seleccionada aparecerá realçada. Seleccione "Sec." e prima a tecla OK para guardar a alteração.
- [2] Prima a tecla MENU para voltar ao ecrã Menu principal. (Esta tecla faz sempre aparecer o ecrã Menu principal.)

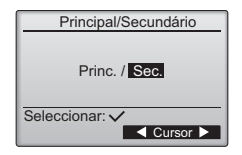

(2) Definição Relógio

[Operação da tecla]

[1] Mova o cursor com a tecla F1 ou F2 para o item pretendido.

de não ser usada por um longo período de tempo.

[2] Altere a data e a hora com a tecla F3 ou F4 e prima a tecla OK para guardar a alteração. A alteração reflectir-se-á na visualização do relógio no Ecran príncipal.

Nota: A definição de relógio é necessária para a visualização das horas, o programador semanal, a definição de temporizador e o histórico de avarias. Certifique-se de que efectua a definição de relógio quando a unidade é utilizada pela primeira vez ou depois

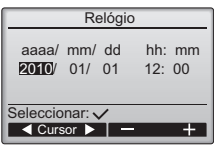

#### (3) Definição Ecran príncipal

Utilize a tecla F3 ou F4 para seleccionar o modo de visualização "Completo" ou "Básico". (A predefinição é "Completo".)

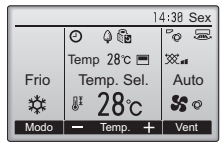

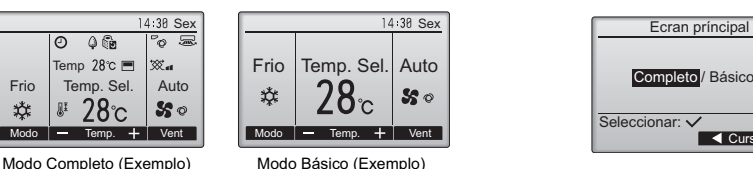

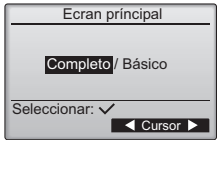

Nota: Esta definição destina-se apenas ao Ecran príncipal. No modo Básico, os ícones que indicam o estado de controlo das definições de temporizador e horário não aparecerão no ecrã. As definições Vane, Louver e Vent ou a definição de temperatura ambiente também não aparecerão.

#### (4) Contraste do ecrã

[Operação da tecla]

Ajuste o contraste do LCD com a tecla F3 ou F4. O nível actual é indicado com um triângulo.

Nota: Ajuste o contraste para melhorar a visualização em diferentes condições de iluminação ou locais de instalação. Esta definição não tem capacidade para melhorar a visualização a partir de todas as direcções.

#### (5) Definição de detalhes de visualização do controlo remoto

Efectue as definições para os itens relacionados com o controlo remoto consoante necessário. Prima a tecla OK para guardar as alterações.

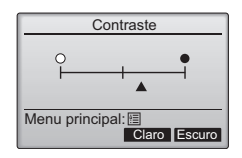

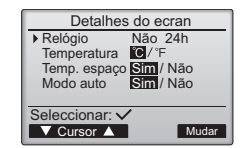

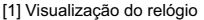

[Operação da tecla]

· Seleccione "Relógio" no ecrã de definição de detalhes de visualização do controlo remoto e prima a tecla F4 (Mudar) para fazer aparecer o ecrã de definição de visualização do relógio.

- · Utilize as teclas F1 a F4 para seleccionar "Sim" (visualizar) ou "Não" (não visualizar) e o respectivo formato para o Ecran príncipal.
- · Guarde as definições utilizando a tecla OK. (As predefinições são "Sim" (visualizar) e o formato "24 h". )

Visualização do relógio: Sim (As horas são apresentadas no Ecran príncipal.) Não (As horas não são apresentadas no Ecran príncipal.)

Formato de visualização: Formato de 24 horas Formato de 12 horas

Visualização AM/PM (Efectivo quando o formato de visualização é 12 horas): AM/PM antes das horas AM/PM depois das horas

Nota: O formato de visualização das horas também se reflectirá na visualização da definição do temporizador e do horário. As horas são apresentadas da seguinte forma: Formato de 12 horas: AM12:00 ~ AM1:00 ~ PM12:00 ~ PM1:00 ~ PM11:59 Formato de 24 horas: 0:00 ~ 1:00 ~ 12:00 ~ 13:00 ~ 23:59

[2] Definição da unidade de temperatura

[Operação da tecla]

Mova o cursor para "Temperatura" no ecrã de definição de detalhes de visualização e seleccione a unidade de temperatura pretendida utilizando a tecla F3 ou F4. (A predefinição é Centígrados (°C).) · °C: A temperatura é apresentada em graus Centígrados.

· °F: A temperatura é apresentada em graus Fahrenheit.

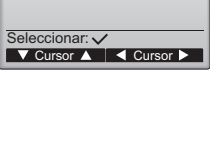

Ecran do relógio

Sim/Não

**МАРДИИ** / 12: 88АМ

Relógio 12h AM/PM

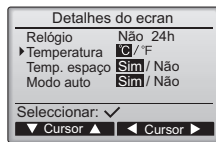

[3]Visualização da temperatura ambiente

[Operação da tecla]

Mova o cursor para "Temp. espaço" no ecrã de definição de detalhes de visualização e seleccione a definição pretendida utilizando a tecla F3 ou F4. (A predefinição é "Sim".)

· Sim: A temperatura ambiente aparece no Ecran príncipal.

· Não: A temperatura ambiente não aparece no Ecran príncipal.

Nota: Mesmo quando define como "Sim", a temperatura ambiente não é apresentada no Ecran príncipal quando no modo "Básico".

[4]Definição de visualização do modo automático

[Operação da tecla]

Mova o cursor para o "Modo automático" no ecrã de definição de detalhes de visualização e seleccione o modo pretendido utilizando a tecla F3 ou F4. (A predefinição é "Sim".)

- · Sim: Aparece a indicação "AUTO FRIO" ou "AUTO CALOR" durante o funcionamento no modo AUTOMÁTICO.
- · Não: Aparece apenas a indicação "AUTO" durante o funcionamento no modo AUTOMÁTICO.
- (6) Definição do modo automático

#### [Operação da tecla]

É possível seleccionar se pretende ou não utilizar o modo AUTOMÁTICO usando a tecla F3 ou F4. Esta definição é válida apenas quando estão ligadas unidades interiores equipadas com a função do modo AUTOMÁTICO . (A predefinição é "Sim".)

Prima a tecla OK para guardar as alterações efectuadas.

- · Sim: O modo AUTOMÁTICO pode ser seleccionado na definição do modo de funcionamento.
- · Não: O modo AUTOMÁTICO não pode ser seleccionado na definição do modo de funcionamento.

#### (7) Definição da palavra-passe de administrador

[Operação da tecla]

- [1] Para introduzir a palavra-passe de administrador actual (4 dígitos numéricos), mova o cursor para o dígito que pretende alterar utilizando a tecla F1 ou F2 e defina cada número (0 a 9) com a tecla F3 ou F4.
- [2] Prima a tecla OK.

Nota: A palavra-passe de administrador inicial é "0000". Altere a palavra-passe predefinida consoante necessário para evitar acessos não autorizados. Disponibilize a palavra-passe aos utilizadores que dela necessitem.

Nota: Se se esquecer da sua palavra-passe de administrador, pode repor a palavra-passe predefinida "0000" mantendo premidas as teclas F1 e F2 em simultâneo durante três segundos no ecrã de definição da palavra-passe de administrador.

- [3] Se a palavra-passe coincidir, aparecerá uma janela para introdução de uma nova palavrapasse. Introduza uma nova palavra-passe da mesma forma explicada anteriormente e prima a tecla OK.
- [4] Prima a tecla F4 (OK) no ecrã de confirmação de alteração da palavra-passe para guardar a alteração. Prima a tecla F3 (Cancel) para cancelar a alteração.

Nota: A palavra-passe de administrador é necessária para efectuar as definições para os seguintes itens:

· Definição de temporizador · Definição de programador semanal · Definição de poupança de energia · Definição de modo de silêncio da unidade exterior · Definição de restrições

Para informações detalhadas sobre como efectuar as definições para estes itens, consulte o Livro de Instruções fornecido com o controlo remoto.

(8) Selecção da linguagem

[Operação da tecla]

Mova o cursor para o idioma que pretende utilizando as teclas F1 a F4. Prima a tecla OK para guardar a definição.

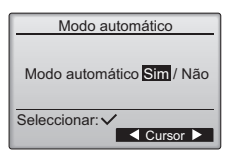

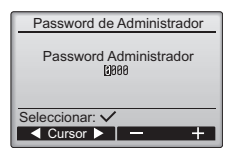

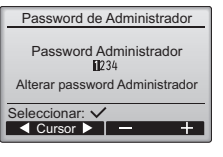

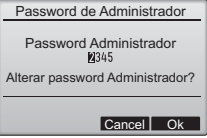

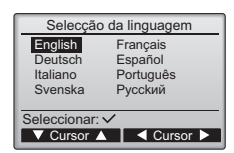

## **12. Menu de assistência (Necessária palavra-passe de manutenção.)**

No Ecran príncipal, prima a tecla MENU e seleccione "Assistência" para efectuar as definições de manutenção.

Quando o Menu de assistência é seleccionado, aparece uma janela a pedir a palavra-passe. Para introduzir a palavra-passe de manutenção actual (4 dígitos numéricos), mova o cursor para o dígito que pretende alterar utilizando a tecla F1 ou F2 e defina cada número (0 a 9) com a tecla F3 ou F4. Em seguida, prima a tecla OK.

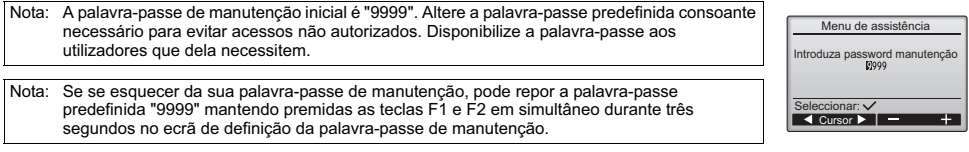

### Se a palavra-passe coincidir, aparecerá o Menu de assistência.

O tipo de menu que aparece depende do tipo de unidades interiores ligadas (City Multi ou Mr. Slim).

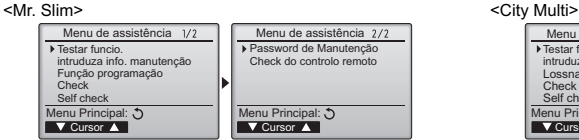

Nota: Poderá ser necessário interromper o funcionamento das unidades de ar condicionado para efectuar determinadas funções. Poderão existir algumas definições que não podem ser efectuadas quando o sistema é controlado centralmente.

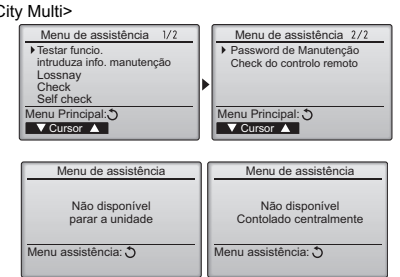

#### (1) Teste de funcionamento (City Multi e Mr. Slim)

- Seleccione "Testar funcio." no Menu de assistência para fazer aparecer o Menu testar o funcionamento.
- Testar funcio.: Seleccione esta opção para efectuar um teste de funcionamento.
- · Teste da bomba condensados: Seleccione esta opção para efectuar um teste de funcionamento na bomba de drenagem da unidade interior.

Aplicável apenas para o tipo de unidades interiores que suportem a função de teste de funcionamento.

Nota: Para informações detalhadas sobre o teste de funcionamento, consulte o Manual de Instalação da unidade interior.

(2) Introduzir informações de manutenção (City Multi e Mr. Slim)

Seleccione "intruduza info. Manutenção" no Menu de assistência para fazer aparecer o ecrã Informação Manutenção. Para informações sobre como efectuar as definições, consulte o Manual de Instalação da unidade interior.

Nota: As definições seguintes podem ser efectuadas a partir do ecrã Informação Manutenção. Registar nomes de modelos e números de série Introduza os nomes dos modelos e os números de série das unidades exteriores e interiores. As informações introduzidas aparecerão no ecrã Informação de erro. Os nomes dos modelos podem conter até 18 caracteres e os números de série podem ter até 8 caracteres. Registar informações da assistência Introduza o número de telefone de um assistente. As informações introduzidas aparecerão no ecrã Informação de erro. Um número de telefone pode conter até 13 caracteres. Inicializar informações de manutenção Seleccione o item pretendido para inicializar as definições anteriores.

- (3) Função programação (apenas Mr. Slim)
	- Efectue as definições para as funções da unidade interior com o controlo remoto consoante necessário. Seleccione "Função programação" no Menu de assistência para fazer aparecer o ecrã Função programação.

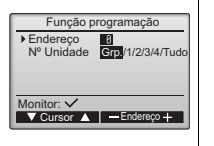

#### [Operação da tecla]

- [1] Defina os endereços do sistema de refrigerante da unidade interior e os números das unidades com as teclas F1 a F4 e, em seguida, prima a tecla OK para confirmar a definição actual.
- [2] Quando a recolha dos dados das unidades interiores estiver concluída, as definições actuais aparecem realçadas. Os itens não realçados indicam que não foram efectuadas definições da função. O aspecto do ecrã varia dependendo da definição "Nº Unidade". Itens comuns

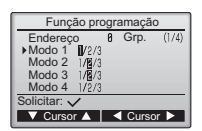

Menu testar o funcioname

Informação Manutenção

 $\sqrt{\frac{1}{2}C}$  Cursor  $\sqrt{\frac{1}{2}C}$ Menu assistência: 图

 $\sqrt{\frac{1}{2}C}$  Cursor  $\sqrt{\frac{1}{2}}$ nu assistância: FEI

Nome do Modelo Introduzir Nº Série Introduzir Info. Assistência Iniciar info. manutenção

▶ Testar funcio Teste da bomba condensados

[3] Utilize a tecla F1 ou F2 para mover o cursor para seleccionar o número do modo e altere o número da definição com a tecla F3 ou F4.

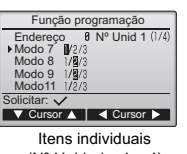

- (Nº Unidade: 1 a 4)
- [4] Quando as definições estiverem Nº Unid 1 (1/4) | concluídas, prima a tecla OK para | Função programação enviar os dados das definições do controlo remoto para as unidades internas.

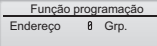

Enviando dados

[5] Quando a transmissão é concluída com êxito, o ecrã regressará ao ecrã Função programação.

Nota: · Efectue as definições anteriores apenas no modelo Mr. Slim consoante necessário.

As definições anteriores não estão disponíveis para as unidades City Multi.

 **A tabela 1 mostra um resumo das opções de definições para cada número do modo. Consulte o Manual de Instalação da unidade interior para obter informações detalhadas sobre as definições iniciais, os números do modo e os números das definições para as unidades interiores.**

Certifique-se de que anota as definições para todas as funções se mudar alguma definição inicial depois de concluir a instalação.

#### Tabela 1. Opções de Função programação

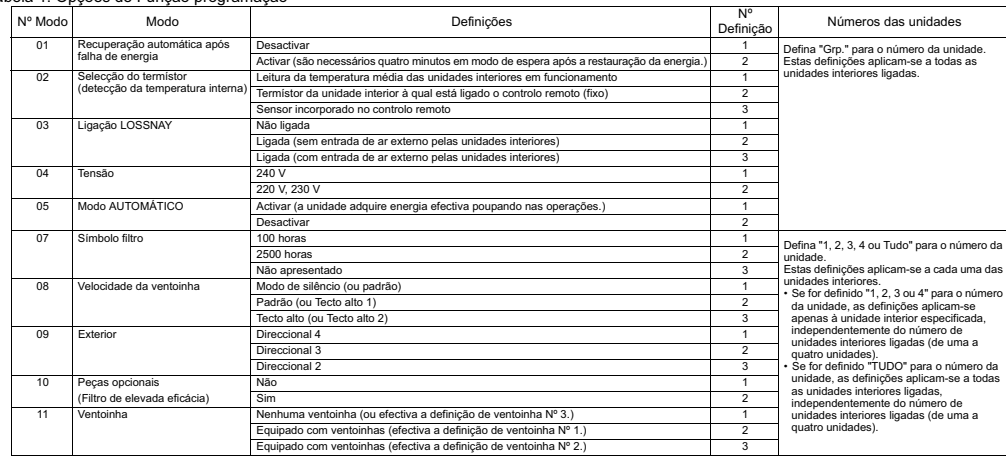

(4) Definição LOSSNAY (apenas City Multi)

Esta definição é necessária apenas quando o funcionamento das unidades City Multi está interligado com unidades LOSSNAY. Esta definição não está disponível para as unidades Mr. Slim. As definições de interligação podem ser efectuadas para a unidade interior à qual está ligado o controlo remoto. (Estas também podem ser confirmadas ou eliminadas.)

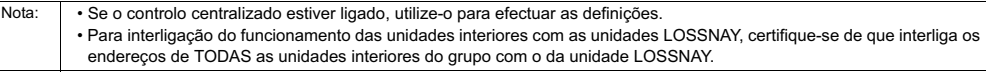

### [Operação da tecla]

[1] Quando a opção "Lossnay" do Menu assistência estiver seleccionada, o controlo remoto iniciará automaticamente a procura pelos endereços LOSSNAY registados da unidade interior actualmente ligada.

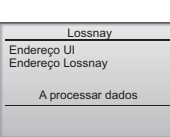

[2] Quando a procura estiver concluída, aparecerá o endereço mais pequeno das unidades interiores que estão ligadas ao controlo remoto e o endereço da unidade LOSSNAY interligada. A indicação "--" aparecerá se nenhuma unidade LOSSNAY estiver interligada com as unidades interiores.

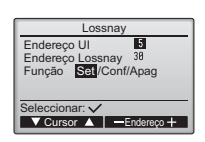

Se não for necessário efectuar qualquer definição, prima a tecla VOLTAR para regressar ao Menu de assistência.

#### Para efectuar a definição de interligação LOSSNAY

[3] Introduza os endereços da unidade interior e da unidade LOSSNAY que pretende interligar e, com as teclas F1 a F4, seleccione "Set" em "Função". Em seguida, prima a tecla OK para guardar as definições. Aparecerá a indicação "Enviando dados" no ecrã. Se a definição for concluída com sucesso, aparecerá a indicação "Programação completa".

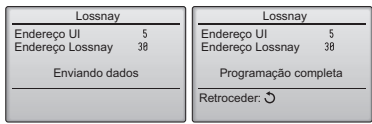

### Para procurar o endereço LOSSNAY

[4] Introduza o endereço da unidade interior à qual está ligado o controlo remoto, seleccione "Conf" em "Função" e prima a tecla OK. Aparecerá a indicação "A processar dados" no ecrã. Se o sinal for recebido correctamente, aparecerá o endereço da unidade interior e o endereço LOSSNAY. A indicação "--" aparecerá quando não for encontrada nenhuma unidade LOSSNAY. Se não forem encontradas unidades interiores que correspondam ao endereço introduzido, aparecerá a indicação "Não existe unidade".

### Para apagar a definição de interligação

[5] Para apagar a definição de interligação entre a unidade LOSSNAY e as unidades interiores às quais está ligado o controlo remoto, introduza o endereço da unidade interior e o endereço LOSSNAY utilizando as teclas F1 a F4, seleccione "Apag" em "Função" e prima a tecla OK. Aparecerá a indicação "A apagar". O ecrã regressará ao ecrã de resultado da procura se a eliminação for concluída com êxito. Se não forem encontradas unidades interiores que correspondam ao endereço introduzido, aparecerá a indicação "Não existe unidade". Se a eliminação falhar, aparecerá a indicação "Solicitação rejeitada" no ecrã.

### (5) Verificar

Seleccione "Check" no Menu de assistência para fazer aparecer o ecrã Check menu.

Histórico de avarias

 $1/h$  $12:34$ <br> $12:34$  $\frac{12:34}{12:34}$ 

 $-$ k n Erro Unt# dd/mm/aa<br>
E8 8-1 12/84/88<br>
E8 8-1 12/84/88<br>
E8 8-1 12/84/88<br>
E8 8-1 12/84/88

E<sub>8</sub>

FØ

**T** Página Angleria Apagar

12/84/88<br>12/84/88

Histórico de avarias

Apagar histórico de avarias

Cancel Ok

O tipo de menu que aparece depende do tipo de unidades interiores que estão ligadas (City Multi ou Mr. Slim).

(Quando está ligada uma unidade City Multi, aparecerá apenas a opção "Histórico de avarias" no menu.)

### [1] Histórico de avarias

Seleccione "Histórico de avarias" no menu Check menu e prima a tecla OK para visualizar até 16 registos do histórico de avarias. São apresentados quatro registos por página e o registo inicial da primeira página indica a avaria mais recente.

[Apagar o histórico de avarias] Para apagar o histórico de avarias, prima a tecla F4 (Apagar) no ecrã que apresenta o histórico de avarias. Aparecerá um ecrã de confirmação a perguntar se pretende apagar o histórico de avarias. Prima a tecla F4 (OK) para apagar o

histórico.

#### (6) Função de diagnóstico.

É possível verificar o histórico de avarias de cada unidade através do controlo remoto. [Procedimentos]

- [1] Seleccione "Self check" no Menu de assistência e prima a tecla OK para visualizar o ecrã Self check.
- [2] Utilizando a tecla F1 ou F2, introduza o endereço do sistema de refrigerante (Mr. Slim) ou o Endereço MNet (City Multi) e prima a tecla OK.
- [3] Aparecerá o código do erro, o número da unidade, o atributo e o estado LIGADO/DESLIGADO (ON/OFF) do sinal de procura da unidade interior no contacto (apenas City Multi). A indicação "-" aparecerá se não estiver disponível nenhum histórico de avarias.

<Mr Slim> <City Multi>

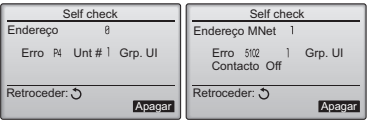

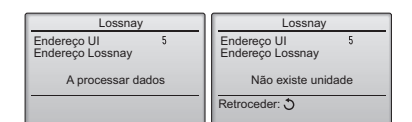

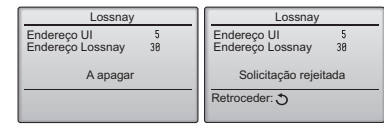

<Mr. Slim>

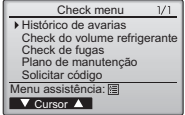

Aparecerá a indicação "Histórico de avarias apagado" no ecrã. Prima a tecla VOLTAR para regressar ao ecrã Check menu.

[2] Outras opções do menu Check menu (apenas Mr. Slim)

As opções seguintes estão também disponíveis nas unidades Mr. Slim no menu Check menu.

- Check do volume refrigerante
- Check de fugas
- Plano de manutenção
- Solicitar código

Estas opções estão disponíveis apenas nas unidades Mr. Slim. Consulte o Manual de Instalação da unidade interior para obter informações detalhadas.

<City Multi>

Histórico de avarias

Histórico de avarias apagado

Check menu:

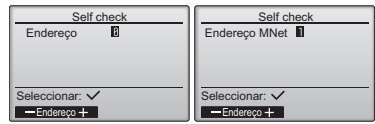

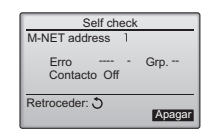

Quando não existe nenhum histórico de avarias

[Apagar o histórico de avarias]

[1] Prima a tecla F4 (Apagar) no ecrã que apresenta o histórico de avarias. Aparecerá um ecrã de confirmação a perguntar se pretende apagar o histórico de avarias.

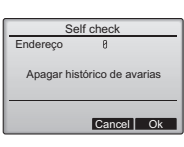

[2] Prima a tecla F4 (OK) para apagar o histórico de avarias. Se a eliminação falhar, aparecerá a indicação "Solicitação rejeitada". Se não forem encontradas unidades interiores que correspondam ao endereço introduzido, aparecerá a indicação "Não existe unidade".

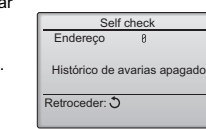

Password de Manutenção

Introduza password manutenção Alterar password manuter

Password de Manutenção

Introduza password manutenção Alterar password manuten.?

Password de Manutenção

Menu assistência: Introduza password manutenção Alterações gravadas

Cancel Ok

E.

Seleccionar:<br> **Seleccionar** 

(7) Definir a palavra-passe de manutenção

Efectue as operações seguintes para alterar a palavra-passe de manutenção. [Procedimentos]

- [1] Seleccione "Password de Manutenção" no Menu de assistência e prima a tecla OK para fazer aparecer o ecrã de introdução de uma nova palavra-passe.
- [2] Mova o cursor para o dígito que pretende alterar utilizando a tecla F1 ou F2 e defina cada dígito para o número pretendido (0 a 9) com a tecla F3 ou F4.
- [3] Prima a tecla OK para guardar a nova palavra-passe.
- [4] Aparecerá um ecrã de confirmação a perguntar se pretende alterar a palavra-passe de manutenção. Prima a tecla F4 (OK) para guardar a alteração. Prima a tecla F3 (Cancel) para cancelar a alteração.
- [5] Quando a palavra-passe estiver actualizada, aparecerá a indicação "Alterações gravadas".
- [6] Prima a tecla MENU para regressar ao Menu de assistência ou prima a tecla VOLTAR para regressar ao ecrã "Password de Manutenção".

## **13. Verificar o controlo remoto**

Quando o controlo remoto não funcionar correctamente, utilize a função de verificação do controlo remoto para resolver o problema.

(1) Verifique o visor do controlo remoto e veja se aparece alguma coisa (incluindo linhas). Não aparecerá nada no visor do controlo remoto se não for fornecida a tensão correcta (8,5-12 V CC) ao controlo remoto. Neste caso, verifique a cablagem do controlo remoto e as unidades interiores.

[Procedimentos]

[1] Seleccione "Check do controlo remoto" no Menu de assistência e prima a tecla OK para inicializar a verificação do controlo remoto e visualizar os respectivos resultados. Para cancelar a verificação do controlo remoto e sair do ecrã do menu de verificação do controlo remoto, prima a tecla MENU ou a tecla VOLTAR. O controlo remoto não irá reiniciar automaticamente.

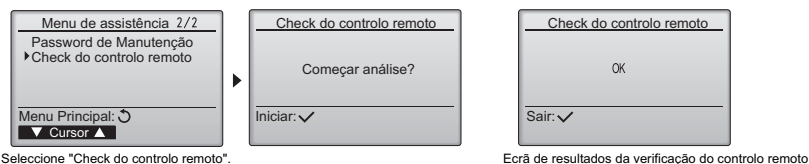

- OK: Não foram encontrados problemas no controlo remoto. Verifique se existem problemas noutras peças.
- E3, 6832: Existe ruído na linha de transmissão, ou a unidade interior ou outro controlo remoto estão com problemas. Verifique a linha de transmissão e os outros controlos remotos.

NG (TUDO0, TUDO1): Falha no circuito de envio-recepção. O controlo remoto tem de ser substituído.

ERC: O número de erros de dados é a discrepância entre o número de bits dos dados transmitidos pelo controlo remoto e o número de bits dos dados que foram transmitidos na realidade através da linha de transmissão. Se forem encontrados erros de dados, verifique se existem interferências de ruído externas na linha de transmissão.

[2] Se premir a tecla OK depois de os resultados da verificação do controlo remoto serem apresentados, a verificação será concluída e o controlo remoto reiniciará automaticamente.

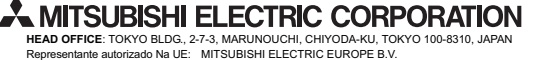

HARMAN HOUSE, 1 GEORGE STREET, UXBRIDGE, MIDDLESEX UB8 1QQ, U.K.

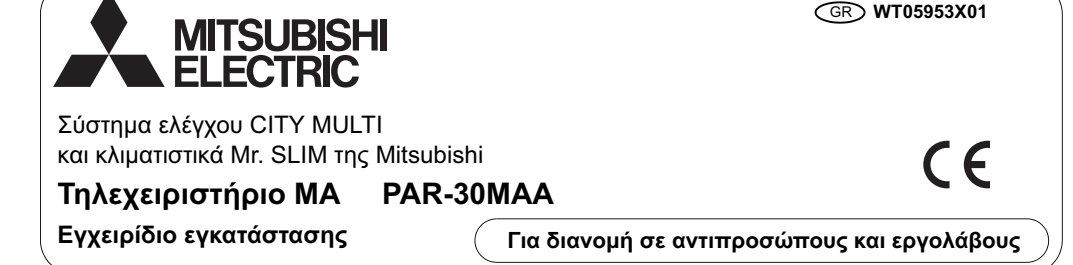

Το παρόν εγχειρίδιο εγκατάστασης περιγράφει τη διαδικασία εγκατάστασης του Τηλεχειριστηρίου ΜΑ για χρήση με το Σύστημα κλιματισμού κτηρίων Mitsubishi, τις εσωτερικές μονάδες κλιματιστικών CITY MULTI τύπου απευθείας εκτόνωσης (τύπου "Α" και μεταγενέστερες) και τα αυτόνουα (packaged) κλιματιστικά Mr. SLIM της Mitsubishi.

Φροντίστε οπωσδήποτε να διαβάσετε το παρόν εγχειρίδιο εγκατάστασης και τα αρχεία που περιέχονται στο CD-ROM το οποίο συνοδεύει το Τηλεχειριστήριο, πριν προχωρήσετε στην ενκατάσταση. Εάν δεν τηρηθούν οι οδηγίες, υπάρχει κίνδυνος να προκληθεί βλάβη στον εξοπλισμό.

Για πληροφορίες που τυχόν δεν περιλαμβάνονται σε αυτό το βιβλιαράκι, ανατρέξτε στα αρχεία που περιέχονται στο CD-ROM το οποίο συνοδεύει το Τηλεχειριστήριο.

Εάν δεν μπορείτε να διαβάσετε τα αρχεία, απευθυνθείτε στον αντιπρόσωπό σας.

Για πληροφορίες σχετικά με την καλωδίωση και την εγκατάσταση των μονάδων κλιματισμού, ανατρέξτε στο εγχειρίδιο εγκατάστασης. Μετά την ενκατάσταση, παραδώστε το παρόν ενγειρίδιο στους γρήστες.

#### Προφυλάξεις ασφαλείας 1.

• Διαβάστε προσεκτικά τις παρακάτω προφυλάξεις ασφαλείας, πριν από την ενκατάσταση.

• Για τη διασφάλιση της ασφάλειας, δώστε μεγάλη προσοχή στις προφυλάξεις αυτές.

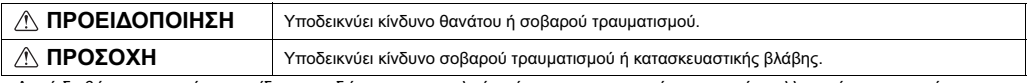

• Αφού διαβάσετε το παρόν εγχειρίδιο, παραδώστε το στον τελικό χρήστη για να το κρατήσει για τυχόν μελλοντική παραπομπή.

• Φυλάξτε το παρόν εγχειρίδιο για μελλοντική παραπομπή και ανατρέξτε σε αυτό όποτε χρειαστεί. Το εγχειρίδιο αυτό θα πρέπει να είναι διαθέσιμο στα άτομα που επισκευάζουν ή εγκαθιστούν σε άλλη θέση το τηλεχειριστήριο. Βεβαιωθείτε ότι το εγχειρίδιο παραδίδεται σε οποιουσδήποτε μελλοντικούς χρήστες

Όλες οι ηλεκτρολονικές ερνασίες πρέπει να εκτελούνται από εξειδικευμένο προσωπικό.

### Γενικές προφυλάξεις

### ∕ ∩ΡΟΕΙΔΟΠΟΙΗΣΗ

Μην εγκαταστήσετε τη μονάδα σε χώρους όπου υπάρχουν μεγάλες πισσότητες λαδιού, ατι μού, οργανικών διαλυτών ή διαβρωτικών αερίων, όπως<br>πισσότητες λαδιού, ατμού, οργανικών διαλυτών ή διαβρωτικών αερίων, όπως<br>π.χ. θειϊκό οξύ, ή σε χώρους όπου γίνεται συχνή χρήση όξινων/αλκαλικών τι; χ. σεικο οςύ, η σε χωρους οπου γινειαι συχνη χρηση οςινωνιαλκαλικων.<br>διαλυμάτων ή στηρέι. Αυτές οι ουσίες μπορεί να επηρεάσουν αρνητικά την<br>απόδοση της μονάδας ή να προκαλέσουν διάβρωση ορισμένων μερών τη<br>μονάδας, γε

Για τον περιορισμό του κινδύνου εκδήλωσης βραχυκυκλώματος, διαρροής ρεύματος, ηλεκτροπληξίας, δυσλειτουργιών, καπνού ή φωτιάς, μην πλένετε<br>το τηλεχειριστήριο με νερό ή άλλα υγρά.

Για τον περιορισμό του κινδύνου εκδήλωσης ηλεκτροπληξίας,<br>δυσλειτουργιών, κατινού ή φωτιάς, μην χειρίζεστε τους διακόπτες/τα κουμπιά<br>ή αγγίζετε άλλα ηλεκτρικά εξαρτήματα με βρεγμένα χέρια.

### $λ$  ΠΡΟΣΟΧΗ

Για τον περιορισμό του κινδύνου εκδήλωσης φωτιάς ή έκρηξης, μην τια τον περιορισμο του κινούνου εκυτριωσης φωτιάς η εκρηςης, μην<br>τοποθετείτε εύφλεκτα υλικά και μην χρησιμοποιείτε εύφλεκτα σπρέι στο χώρο<br>νύοω από το τηλεχειοιστήριο.

Για τον περιορισμό του κινδύνου πρόκλησης βλάβης στο τηλεχειριστήριο, 

Για τον περιορισμό του κινδύνου εκδήλωσης ηλεκτροπληξίας ή δυσλειτουργιών,<br>μην χειρίζεστε τον πίνακα αφής, τους διακόπτες ή τα κουμπιά με μυτερά ή<br>αιχμηρά αντικείμενα.

Για τον περιορισμό του κινδύνου εκδήλωσης τραυματισμού ή τια τον περιορισμοποιεί ψεκάσετε με χημικό στο χώρο γύρω από το<br>ηλεκτροπληξίας, πριν ψεκάσετε με χημικό στο χώρο γύρω από το<br>τηλεχειριστήριο, διακόψτε τη λειτουργία του και σκεπάστε το τηλεχειριστήριο.

Για τον περιορισμό του κινδύνου εκδήλωσης τραυματισμού ή<br>ηλεκτροπλήξιας, διακόψτε τη λειτουργία του τηλεχειριστηρίου και<br>αποσυνδέστε το από την ηλεκτρική τροφοδοσία πριν από τον καθαρισμό, τη συντήρηση ή την επιθεώρηση του τηλεχειριστηρίου.

Τοποθετήστε σωστά όλα τα απαιτούμενα καλύμματα, για να προστατέψετε το τηλεχειριστήριο από σκόνη και υγρασία. Η συγκέντρωση σκόνης και το νερό<br>υπορεί να προκαλέσουν ηλεκτροπληξία, καπνό ή φωτιά.

Για τον περιορισμό του κινδύνου εκδήλωσης τραυματισμού, απομακρύνετε τα παιδιά κατά τη διάρκεια της εγκατάστασης, της επιθεώρησης ή της<br>επισκευής του τηλεχειριστηρίου.

Για τον περιορισμό του κινδύνου εκδήλωσης τραυματισμού και ηλεκτροπληξίας, αποφύγετε την επαφή με τα αιχμηρά άκρα ορισμένων<br>ηλεκτροπληξίας, αποφύγετε την επαφή με τα αιχμηρά άκρα ορισμένων

Για την αποφυγή τραυματισμού από σπασμένα γυαλιά, μην ασκείτε<br>υπερβολική δύναμη στα γυάλινα μέρη.

Για τον περιορισμό του κινδύνου εκδήλωσης τραυματισμού, να φοράτε προστατευτικό εξοπλισμό κατά την εκτέλεση εργασιών στο τηλεχειριστήριο.

### Προφυλάξεις κατά την ενκατάσταση

### **Λ ΠΡΟΕΙΔΟΠΟΙΗΣΗ**

.<br>Μην ενκαταστήσετε το τηλεχειριστήριο σε χώρους όπου υπάρχει κίνδυνος ι να με εγκαταστήσετε το πρεχειριστήριο σε χώρους σπου υπαρχει κινουνος<br>διαρροής εύφλεκτου αερίου. Εάν συγκεντρωθεί εύφλεκτο αέριο γύρω από το<br>τηλεχειριστήριο. υπάρχει κίνδυνος να αναφλενεί και να προκαλέσει φωτιά ή έκρηξ

Αποροίωτε με τον προβλεπόμενο τρόπο τα μλικά συσκευασίας. Οι πλαστικές σακούλες μπορεί να αποτελέσουν κίνδυνο πνιγμού για τα παιδιά.

### **A ΠΡΟΣΟΧΗ**

Για τον περιορισμό του κινδύνου εκδήλωσης βραχυκυκλώματος, διαρροής ρεύματος. τια τον περιορισμο του κινουνού εκσηλωσης μραχοκοκλωματος, υπαρροης μεσματος,<br>πλεκτροπληξίας, δυσλειτουργιών, κατινού ή φωτιάς, μην εγκαταστήσειε το τηλεχειριστήριο<br>σε μέρος εκτεθειμένο στο νεοό ή σε περιβάλλον συμπύκνωση

Το τηλεγειοιστήριο πρέπει να εγκατασταθεί από εξειδικευμένο προσωπικό το προεχειριστημο πρετιει να εγκατασταση του εκπροτικού της εναφήθησης.<br>Στην προεχειρίδη της οδηγίες που εκπίθενται λεπτομερώς στο Εγχειρίδιο<br>εγκατάστασης. Εάν η εγκατάσταση γίνει με μη ενδεδειγμένο τρόπο, μπορεί να προκληθεί ηλεκτροπληξία ή φωτιά

### Προφυλάξεις κατά την καλωδίωση

### **Λ ΠΡΟΕΙΔΟΠΟΙΗΣΗ**

Για τον περιορισμό του κινδύνου εκδήλωσης βλάβης στο τηλεχειριστήριο,<br>δυσλειτουργιών, καπνού ή φωτιάς, μην συνδέσετε το καλώδιο τροφοδοσίας<br>στο συγκρότημα ακροδεκτών σήματος.

Στερεώστε καλά τα καλώδια στη θέση τους και φροντίστε να είναι όσο<br>χαλαρά χρειάζεται ώστε να μην προκαλούν καταπονήσεις στους ακροδέκτες.<br>Καλώδια που δεν έχουν συνδεθεί σωστά μπορεί να κοπούν, να υποστούν υπερθέρμανση και να προκαλέσουν καπνό ή φωτιά

Για τον περιορισμό του κινδύνου εκδήλωσης τραυματισμού ή 

### **A ΠΡΟΣΟΧΗ**

Για τον περιορισμό του κινδύνου εκδήλωσης ηλεκτροπληξίας, ι τω τον περιορισμού του κινουνου εκυτριωσης ηρεκτροπικής και τη διαφανικικλώματος ή δυσλειτουργιών, κρατήστε τα υπολείμματα από<br>κομμάτια καλωδίων και κομμένα τμήματα της επένδυσης των καλωδίων έξω<br>από το συγκρότημα ακροδ

Για τον περιορισμό του κινδύνου εκδήλωσης βραχυκυκλώματος, διαρροής<br>ρεύματος, ηλεκτροπληξίας ή δυσλειτουργιών, λάβετε τα μέτρα σας ώστε τα καλώδια να μην έρχονται σε επαφή με τα άκρα του τηλεχειριστηρίου.

### Προφυλάξεις κατά τη μετακίνηση ή την επισκευή του τηλεχειριστηρίου

### **Λ ΠΡΟΕΙΔΟΠΟΙΗΣΗ**

Η επισκευή και η μετακίνηση του τηλεχειριστηρίου θα πρέπει να εκτελείται μόνο από εξειδικευμένο προσωπικό. Μην αποσυναρμολογείτε και μην εκτελέσετε<br>από εξειδικευμένο προσωπικό. Μην αποσυναρμολογείτε και μην εκτελέσετε<br>τροποποιήσεις στο πρλεχειριστήριο. Εάν εκτελεστεί εγκατάσταση ή επισκευή με μη ενδεδειγμένο τρόπο, μπορεί να προκληθεί τραυματισμός, ηλεκτροπληξία ή φωτιά

### Πρόσθετες προφυλάξεις

.<br>Για την αποφυγή πρόκλησης βλάβης στο τηλεχειριστήριο, να χρησιμοποιείτε<br>τα κατάλληλα ερναλεία νια την ενκατάσταση, την επιθεώρηση ή την επισκευή του τηλεχειριστηρίου.

Αυτό το τηλεχειριστήριο είναι σχεδιασμένο για χρήση αποκλειστικά και μόνο<br>με το Σύστημα διαχείρισης κτηρίων της Mitsubishi Electric. Η χρήση αυτού<br>του τηλεχειριστηρίου με άλλα συστήματα ή για άλλους σκοπούς μπορεί να<br>προκ

Λάβετε κατάλληλα μέτρα για την προστασία από ηλεκτρικό θόρυβο<br>(παρεμβολές) κατά την εγκατάσταση των κλιμαποτικών σε νοσοκομεία ή<br>εγκαταστάσεις με εξοπλισμό ραδιοεπικοινωνίας. Οι αναστροφείς (inverters),<br>οι υψηλής συχνότητ - επιπλέοντας των προστήματος κλιματισμού. Επιπλέον, το σύστημα<br>- κλιματισμογία του συστήματος κλιματισμού. Επιπλέον, το σύστημα<br>- κλιματισμού μπορεί να επηρεάσει αρνητικά τη λειτουργία των παραπάνω τύπων εξοπλισμού δημιουργώντας ηλεκτρικό θόρυβο.

Για την αποφυνή δυσλειτουργιών, μην τακτοποιείτε τα καλώδια τροφοδοσίας στην ίδια δέσμη με τα καλώδια σήματος και μην τοποθετείτε τους δύο αυτούς<br>στην ίδια δέσμη με τα καλώδια σήματος και μην τοποθετείτε τους δύο αυτούς<br>τύπους καλωδίων στον ίδιο μεταλλικό ανωνό καλωδίων.

Λάβετε κατάλληλα μέτρα ασφαλείας για το ενδεχόμενο σεισμού, προκειμένου να αποτρέψετε τον κίνδυνο πρόκλησης τραυματισμού από τικόν πτώση του τηλεγειοιστηρίου

Για την αποτροπή τραυματισμού, εγκαταστήστε το τηλεχειριστήριο σε επίπεδη επιφάνεια που να είναι αρκετά γερή για να αντέξει το βάρος του.

Κατά την τοποθέτηση του καλύμματος και του άνω πλαισίου στο κάτω και απην ισπουεπηση που καναμματος και του αναν πικαίοιο, πιέστε τα μέχρι να ασφαλίσουν σωστά στη θέση τους. Εάν δεν<br>ασφαλίσουν καλά, υπάρχει κίνδυνος να πέσουν και να προκαλέσουν<br>τραυματισμό, βλάβη του τηλεχειριστηρίου ή

Όλες οι ηλεκτρολογικές εργασίες πρέπει να εκτελούνται από εξειδικευμένο ηλεκτρολόγο, σύμφωνα με τους τοπικούς κανονισμούς και πρότυπα και όλες<br>τις οδηγίες που εκτίθενται λεπτομερώς στο Εγχειρίδιο εγκατάστασης. Η τις υσιγμες που εκπεντιαι κεπτυρερώς στο Ξγχειριού εγκαταστασης, η<br>ανεπαρκής χωρητικότητα του κυκλώματος ηλεκτρικής τροφοδοσίας ή η μη<br>ενδεδειγμένη εγκατάσταση μπορεί να προκαλέσει δυσλειτουργία,<br>ηλεκτροπληξία, καπνό ή φω

Για τον περιορισμό του κινδύνου εκδήλωσης διαρροής ρεύματος, ι υπερθέρμανσης, καπνού ή φωτιάς, χρησιμοποιήστε καλώδια με τα<br>κατάλληλα ονομαστικά χαρακτηριστικά και με επαρκή ικανότητα μεταφοράς ρεύματος.

Για τον περιορισμό του κινδύνου εκδήλωσης ηλεκτροπληξίας,<br>δυσλειτουργιών ή φωτιάς, σφραγίστε το διάκενο μεταξύ των καλωδίων και<br>των οπών πρόσβασης στα καλώδια με στόκο.

### **A ΠΡΟΣΟΧΗ**

Για τον περιορισμό του κινδύνου εκδήλωσης βραχυκυκλώματος, ηλεκτροπληξίας, φωτιάς ή δυσλειτουργίας, μην αγγίζετε την πλάκέτα<br>κυκλωμάτων με εργαλεία ή με τα χέρια σας και μην αφήνετε να συγκεντρώνεται σκόνη στην πλακέτα κυκλωμάτων

Για την αποφυγή δυσλειτουργιών, μην αφαιρέσετε την προστατευτική ταινία<br>ή την πλακέτα κυκλωμάτων από το πλαίσιο.

Για την αποφυγή πρόκλησης βλάβης στο τηλεχειριστήριο, μην σφίγγετε<br>υπερβολικά τις βίδες.

Χρησιμοποιήστε κατσαβίδι για βίδες επίπεδης κεφαλής με πλάτος λάμας 4-7 και της 1972-9/32 in). Η χρήση κατσαβιδιού με στενότερο ή πλατύτερο άκρο<br>Μπι (5/32-9/32 in). Η χρήση κατσαβιδιού με στενότερο ή πλατύτερο άκρο<br>λάμας μπορεί να προκαλέσει βλάβη στο πλαίσιο του τηλεχειριστηρίου.

Για την αποτροπή πρόκλησης βλάβης στο πλαίσιο του τηλεχειριστηρίου, μην<br>επιχειρήσετε να στρέψετε με τη βία το κατσαβίδι όταν έχετε εισαγάγει τη μύτη<br>του στη σχισμή του πλαισίου.

Για την αποφυγή αποχρωματισμού, μην χρησιμοποιείτε βενζόλιο, αραιωτικά<br>ή πανιά εμποιτομένα με χημικά για τον καθαριομό του πλεχειριστηρίου. Για<br>να καθαρίσετε το τηλεχειριστήριο, περάστε το πρώτα με ένα μαλακό πανί<br>που έχε σκουπίστε το νεοό με ένα στεννό πανί

Ι ια την αποφυγή προκλησης βλαβης στο τηλεχειριστήριο, λάβετε τα μετρα<br>σας για την προστασία του από το στατικό ηλεκτρισμό.

Μην χρησιμοποιήσετε ακροδέκτες χωρίς συγκόλληση για τη σύνδεση των<br>καλωδίων στο συγκρότημα ακροδεκτών. Οι ακροδέκτες χωρίς συγκόλληση<br>μπορεί να έρθουν σε επαφή με την πλακέτα κυκλωμάτων και να<br>προκαλέσουν δυσλειτουργίες ή

Ι ια την αποφυγή προκλησης βλάβης στο τηλεχειριστήριο, μην ανοίγετε οπές στο κάλυμμα του τηλεχειριστηριου.

Για την αποφυγή πρόκλησης παραμορφώσεων και δυσλειτουργιών, μην εγκαταστήσετε το τηλεχειριστήριο σε χώρους εκτεθειμένους στην άμε εγκαταστήσετε το τηλεχειριστήριο σε χώρους εκτεθειμένους στην άμεση<br>ηλιακή ακτινοβολία ή σε χώρους όπου η θερμοκρασία περιβάλλοντος μπορεί<br>να υπερβεί τους 40℃ (104℉) ή να πέσει κάτω από τους 0℃ (32℉).

## Μην εγκαταστήσετε το τηλεχειριστήριο στην πορτα του πινακα ελεγχου.<br>Τυχόν κραδασμοί ή κρούσεις στο τηλεχειριστήριο μπορεί να προκαλέσουν<br>βλάβη ή πτώση του τηλεχειριστηρίου.

Κρατήστε τα καλώδια ακίνητα στη θέση τους με σφιγκτήρες, ώστε να αποτραπεί το ενδεχόμενο να ασκούνται υπερβολικές δυνάμεις στο<br>συγκρότημα ακροδεκτών και επακόλουθο κόψιμο καλωδίων.

Για την αποτροπή κοψίματος και δυσλειτουργιών των καλωδίων, μην αναρτήσετε το άνω πλαίσιο του τηλεχειριστηρίου πάνω από τα καλώδια.

## 2. Απαιτήσεις συστήματος

**ΠΡΟΕΙΔΟΠΟΙΗΣΗ** Το CD-ROM που παρέχεται με το Τηλεχειριστήριο μπορεί να αναπαραχθεί μόνο σε μονάδες δίσκου CD ή DVD. Μην επιχειρήσετε να αναπαραγάγετε αυτό το CD-ROM σε συσκευή αναπαραγωγής CD ήχου, καθώς μπορεί να προκληθούν βλάβες στην ακοή σας ή/και στα ηχεία.

Για την εκτέλεση του Λογισμικού πλοήγησης εγχειριδίων, ο υπολογιστής σας πρέπει να πληροί τις παρακάτω απαιτήσεις.

- [PC] Συμβατό με PC/AT
- [CPU] Core2 Duo 1.66 GHz ή ταχύτερη (προτείνεται: Core2 Duo 1.86 GHz ή ταχύτερη) Pentium D 1.7 GHz ή ταχύτερος (προτείνεται: Pentium D 3.0 GHz ή ταχύτερος) Pentium M 1.7 GHz ή ταχύτερος (προτείνεται: Pentium M 2.0 GHz ή ταχύτερος) Pentium 4 2.4 GHz ή ταχύτερος (προτείνεται: Pentium 4 2.8 GHz ή ταχύτερος) \* Για την εκτέλεση του Λογισμικού πλοήγησης εγχειριδίων στα Windows Vista, απαιτείται επεξεργαστής Core2 Duo ή ταχύτερος.
- [RAM] Windows Vista: 1 GB τουλάχιστον (προτείνεται: 2 GB ή περισσότερο) Windows XP: 512 MB τουλάχιστον (προτείνεται: 1 GB ή περισσότερο)
- [Χώρος στο σκληρό δίσκο] 1 GB τουλάχιστον (ελεύθερος χώρος)
	- \* Windows Vista: Ο ελεύθερος χώρος στο δίσκο που περιέχει το φάκελο "Έγγραφα"
	- \* Windows XP: Ο ελεύθερος χώρος στο δίσκο που περιέχει το φάκελο "Τα έγγραφά μου"

[Ανάλυση] SVGA 800\_600 ή μεγαλύτερη

[Λειτουργικό σύστημα] Windows Vista Ultimate/Business/Home Basic Service Pack1 (προτείνεται η έκδοση Business) Windows XP Professional/Home Edition Service Pack2 ή Service Pack3 (προτείνεται η έκδοση Professional)

[Απαιτούμενο λογισμικό] Adobe Reader 8.1.3 ή νεότερη έκδοση Adobe Acrobat 8.1.3 ή νεότερη έκδοση \* Λογισμικό προβολής αρχείων PDF

Οι ονομασίες "Windows", "Windows XP" και "Windows Vista" είναι σήματα κατατεθέντα της Microsoft Corporation. Οι ονομασίες "Adobe Reader" και "Adobe Acrobat" είναι σήματα κατατεθέντα της Adobe Systems Incorporated.<br>Οι ονομασίες "Core2 Duo" και "Pentium" είναι σήματα κατατεθέντα της Intel Corporation.

## 3. Ονομασίες μερών και παρεχόμενα εξαρτήματα

Στη συσκευασία περιλαμβάνονται τα παρακάτω εξαρτήματα.

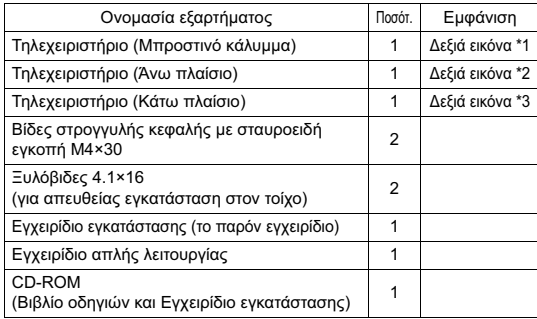

\*4 Το μπροστινό κάλυμμα (\*1) είναι ήδη εγκατεστημένο στο άνω πλαίσιο (\*2) κατά την αποστολή από το εργοστάσιο.

\*5 Δεν περιλαμβάνεται καλώδιο τηλεχειριστηρίου.

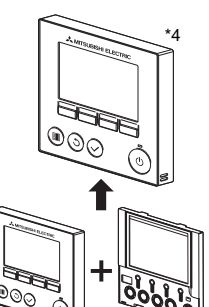

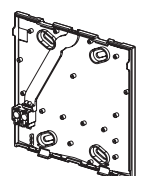

Κάτω πλαίσιο \*3

 $M\pi$ ροστινό Άνω πλαίσιο \*2 κάλυμμα \*1

## 4. Εξαρτήματα παρεχόμενα στο χώρο ενκατάστασης/Απαιτούμενα ερναλεία

### (1) Εξαρτήματα παρεχόμενα στο χώρο ενκατάστασης

Τα παρακάτω εξαρτήματα πρέπει να παρέχονται στο χώρο εγκατάστασης.

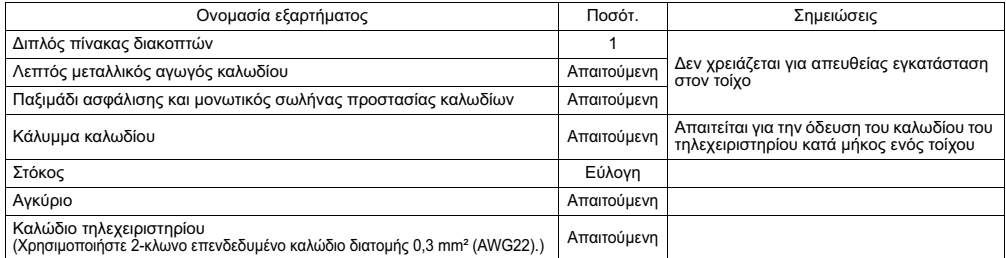

#### (2) Εργαλεία παρεχόμενα στο χώρο εγκατάστασης

• Κατσαβίδι με επίπεδη μύτη (Πλάτος: 4-7 mm (5/32-9/32 in))

- Μαχαίρι ή τσιμπίδα
- Διάφορα εργαλεία

## 5. Επιλογή του χώρου εγκατάστασης

Αυτό το τηλεχειριστήριο προορίζεται για επίτοιχη εγκατάσταση. Μπορεί να εγκατασταθεί είτε στον πίνακα διακοπτών είτε απευθείας στον τοίχο. Στην περίπτωση απευθείας εγκατάστασης στον τοίχο, τα καλώδια μπορούν να περαστούν είτε από πίσω είτε από πάνω από το τηλεχειριστήριο.

#### (1) Επιλογή του χώρου εγκατάστασης

- Ενκαταστήστε το τηλεχειριστήριο (πίνακας διακοπτών) σε χώρο στον οποίο πληρούνται οι παρακάτω προϋποθέσεις. (a) Για σύνδεση στην εσωτερική μονάδα με πίνακα αυτόματης καθόδου, ένα μέρος όπου οι χρήστες να μπορούν να ελέγξουν τη λειτουργία του πίνακα αυτόματης καθόδου της εσωτερικής μονάδας ενώ χειρίζονται το τηλεχειριστήριο (Ανατρέξτε στο Βιβλίο
- οδηγιών της εσωτερικής μονάδας για πληροφορίες σχετικά με τον τρόπο λειτουργίας του πίνακα αυτόματης καθόδου.) (b) Μια επίπεδη επιφάνεια
- (c) Ένα μέρος όπου το τηλεχειριστήριο να μπορεί να μετρά την εσωτερική θερμοκρασία με ακρίβεια Οι αισθητήρες για την παρακολούθηση της εσωτερικής θερμοκρασίας βρίσκονται στην εσωτερική μονάδα και το τηλεχειριστήριο. Όταν η θερμοκρασία του χώρου παρακολουθείται με τον αισθητήρα του τηλεχειριστηρίου, το κύριο τηλεχειριστήριο παρακολουθεί τη θερμοκρασία του χώρου. Όταν χρησιμοποιείται ο αισθητήρας του τηλεχειριστηρίου, ακολουθήστε τις παρακάτω οδηγίες.
	- Για την παρακολούθηση της ακριβούς εσωτερικής θερμοκρασίας, εγκαταστήστε το τηλεχειριστήριο μακριά από την άμεση ηλιακή ακτινοβολία, τις διάφορες πηνές θερμότητας και την έξοδο αέρα τροφοδοσίας του κλιματιστικού.
	- Εγκαταστήστε το τηλεχειριστήριο σε μια θέση που να επιτρέπει στον αισθητήρα να μετρά την αντιπροσωπευτική θερμοκρασία του χώρου. • Εγκαταστήστε το τηλεχειριστήριο σε σημείο όπου δεν περνούν καλώδια γύρω από τον αισθητήρα θερμοκρασίας του τηλεχειριστηρίου. (Εάν περνούν καλώδια, ο αισθητήρας δεν μπορεί να μετρήσει την ακριβή εσωτερική θερμοκρασία.)

### Σημαντικό

Μην εγκαταστήσετε το τηλεχειριστήριο σε μέρος όπου η διαφορά η επιτρέπει της θερμοκρασίας της επιφανειας του πλεχειριστηρίου και της<br>πραγματικής θερμοκρασίας του χώρου θα είναι μεγάλη.<br>Εάν αυτή η διαφορά θερμοκρασίας είναι πολύ μεγάλη, ενδέχεται να μην είναι δυνατός ο επαρκής έλεγχος της θερμοκρασίας του χώρου.

Για τον περιορισμό του κινδύνου εκδήλωσης βραχυκυκλώματος,<br>διαρροής ρεύματος, ηλεκτροπληξίας, δυσλειτουργιών, καπνού ή υπάρωτης με τραγούς, της περιβαλλου στηλεχειριστήριο σε μέρος εκτεθειμένο<br>φυτιάς, μην εγκαταστήσετε το πρλεχειριστήριο σε μέρος εκτεθειμένο<br>στο νερό ή σε περιβάλλον συμπύκνωσης υδρατμών.

### (2) Ελεύθερος χώρος στη θέση εγκατάστασης

Αφήστε έναν κενό χώρο γύρω από το τηλεχειριστήριο όπως φαίνεται στην εικόνα δεξιά, ανεξάρτητα από το εάν το τηλεχειριστήριο εγκαθίσταται στον πίνακα διακοπτών ή απευθείας στον τοίχο. Η αφαίρεση του τηλεχειριστηρίου δεν θα είναι εύκολη, εάν δεν υπάρχει επαρκής ελεύθερος χώρος.

Επίσης, αφήστε χώρο για χειρισμούς μπροστά από το τηλεχειριστήριο.

Για την αποφυγή πρόκλησης παραμορφώσεων και δυσλειτουργιών … …με νων-γειμ πρωτωμης παραμομου και ουσιλεπουργιών,<br>μην εγκαταστήσετε το τηλεχειριστήριο σε χώρους εκτεθειμένους στην<br>άμεση ηλιακή ακτινοβολία ή σε χώρους όπου η θερμοκρασία<br>περιβάλλονιος μπορεί να υπερβεί τους 40°C (1

### 30 (1-3/16) Ελάχιστος απαιτούμενος κενός χώρος<br>γύρω από το τηλεχειριστήριο ൈ ি ι<br>σθητήρας  $0.0000$ 120 (4-3/4)

Εξωτερικές διαστάσεις τηλεχειριστηρίου

μονάδα: mm (in)

## 6. Ερνασίες ενκατάστασης/καλωδίωσης

### (1) Εργασίες ενκατάστασης

Το τηλεχειριστήριο μπορεί να εγκατασταθεί είτε στον πίνακα διακοπτών είτε απευθείας στον τοίχο. Εκτελέστε σωστά την ενκατάσταση, ανάλονα με την εκάστοτε μέθοδο.

### **1** Ανοίξτε με τρυπάνι μια οπή στον τοίχο.

- **Εγκατάσταση με χρήση πίνακα διακοπτών** 
	- Ανοίξτε με τουπάνι μια οπή στον τοίχο και ενκαταστήστε τον πίνακα διακοπτών στον τοίχο.
	- Συνδέστε τον πίνακα διακοπτών στο μεταλλικό αγωγό καλωδίου.
- **Απευθείας εγκατάσταση στον τοίχο** 
	- Ανοίξτε με τουπάνι μια οπή στον τοίχο και περάστε το καλώδιο μέσα από αμτήν

### 2) Σφρανίστε την οπή πρόσβασης του καλωδίου με στόκο.

- **Ε**γκατάσταση με χρήση πίνακα διακοπτών
	- Σφρανίστε με στόκο την οπή πρόσβασης του καλωδίου του τηλεχειριστηρίου στο σημείο σύνδεσης του πίνακα διακοπτών με το μεταλλικό αγωγό καλωδίου.

Για τον περιορισμό του κινδύνου εκδήλωσης ηλεκτροπληξίας, δυσλειτουργιών ή φωτιάς, σφραγίστε το διάκενο μεταξύ των καλωδίων και των οπών πρόσβασης στα καλώδια με στόκο.

### 3) Προετοιμάστε το κάτω πλαίσιο του τηλεχειριστηρίου.

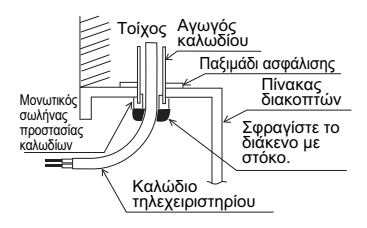

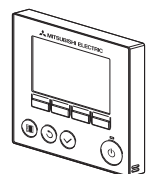

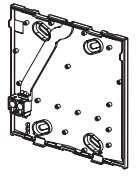

Μπροστινό κάλυμμα και

#### Κάτω πλαίσιο

## άνω πλαίσιο

### <u>(4) Συνδέστε το καλώδιο του τηλεχειριστηρίου στο συνκρότημα ακροδεκτών στο κάτω πλαίσιο.</u>

Κόψτε 6 mm από την επένδυση του καλωδίου του τηλεχειριστηρίου όπως φαίνεται στην παρακάτω εικόνα και περάστε το καλώδιο από πίσω από το κάτω πλαίσιο. Περάστε το καλώδιο στο μπροστινό μέρος του κάτω πλαισίου έτσι ώστε το απογυμνωμένο τμήμα του καλωδίου να μην είναι ορατό πίσω από το κάτω πλαίσιο. Συνδέστε το καλώδιο του τηλεχειριστηρίου στο συνκρότημα ακροδεκτών στο κάτω πλαίσιο

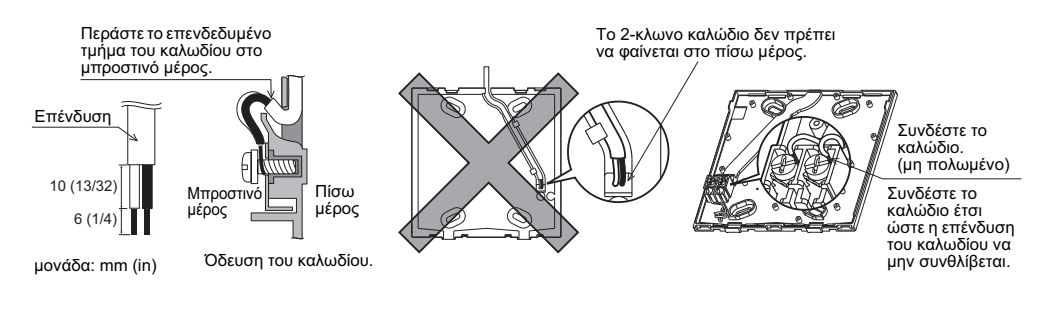

■ Απευθείας εγκατάσταση στον τοίχο

• Σφραγίστε με στόκο την οπή μέσα από την οποία περνιέται το καλώδιο.

Για τον περιορισμό του κινδύνου εκδήλωσης ηλεκτροπληξίας, βραχυκυκλώματος ή δυσλειτουργιών, κρατήστε τα υπολείμματα από κομμάτια καλωδίων και κομμένα τμήματα της επένδυσης των<br>καλωδίων έξω από το συγκρότημα ακροδεκτών.

### Σημαντικό

Μην χρησιμοποιήσετε ακροδέκτες χωρίς συγκόλληση για τη σύνδέση των καλωδίων στο συγκρότημα ακροδεκτών.<br>Οι ακροδέκτες χωρίς συγκόλληση μπορεί να έρθουν σε επαφή με την πλακέτα κυκλωμάτων και να προκαλέσουν δυσλειτουργίες ή βλάβες στο κάλυμμα του τηλεχειριστηρίου.

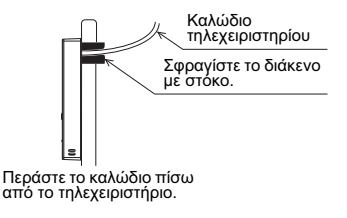

### 6 Εγκαταστήστε το κάτω πλαίσιο.

- **Εγκατάσταση με χρήση πίνακα διακοπτών** 
	- Στερεώστε τουλάχιστον δύο από τις νωνίες του πίνακα διακοπτών με βίδες.
- **Απευθείας εγκατάσταση στον τοίχο** 
	- Περάστε το καλώδιο μέσα από την αύλακα.
	- Στερεώστε τουλάχιστον δύο από τις γωνίες του τηλεχειριστηρίου με βίδες.
	- Φροντίστε οπωσδήποτε να στερεώσετε την επάνω αριστερή και την κάτω δεξιά γωνία του τηλεχειριστηρίου (όπως το βλέπετε από μπροστά), έτσι ώστε να μην μπορεί να ανασηκωθεί. (Χρησιμοποιήστε αγκύρια, κλπ.)

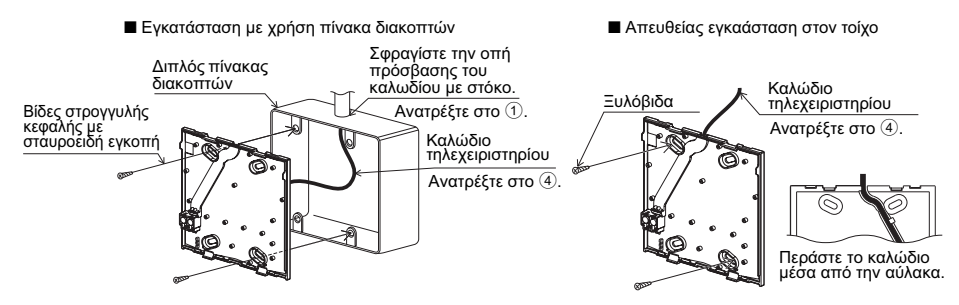

### Σημαντικό

Για την αποφυγή πρόκλησης βλάβης στο τηλεχειριστήριο, μην<br>σφίγγετε υπερβολικά τις βίδες.

Για την αποφυγή πρόκλησης βλάβης στο τηλεχειριστήριο, μην ανοίγετε οπές στο κάλυμμα του τηλεχειριστηρίου.

### **6** Ανοίξτε την οπή πρόσβασης του καλωδίου.

- Απευθείας εγκατάσταση στον τοίχο (στην περίπτωση της όδευσης του καλωδίου κατά  $\overline{\text{I}}$ πήκος του τοίνου)
	- Κόψτε το τμήμα του καλύμματος με το λεπτό τοίχωμα (το οποίο υποδεικνύεται με διαγώνιες γραμμές στην εικόνα στα δεξιά) με μαχαίρι ή τσιμπίδα.
	- Περάστε το καλώδιο από την αύλακα που βρίσκεται πίσω από το κάτω πλαίσιο, μέσα από αυτήν την οπή πρόσβασης

### (7) Οδεύστε το καλώδιο στο άνω πλαίσιο.

Συνδέστε το σύνδεσμο στο κάτω πλαίσιο με το σύνδεσμο στο άνω πλαίσιο.

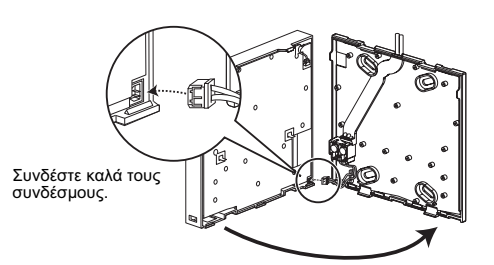

### Σημαντικό

Για την αποφυγή δυσλειτουργιών, μην αφαιρέσετε την προστατευτική ταινία ή την πλακέτα κυκλωμάτων από το πλαίσιο.

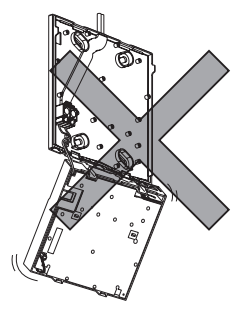

Για την αποτροπή κοψίματος και δυσλειτουργιών των καλωδίων, μην αναρτήσετε το άνω πλαίσιο του τηλεχειριστηρίου πάνω από τα rakúður

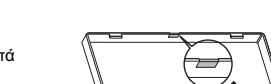

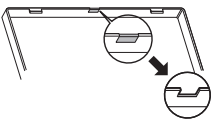

### Σημαντικό

να αποτραπεί το ενδεχόμενο να ασκούνται υπερβολικές δυνάμεις στο συγκρότημα ακροδεκτών και επακόλουθο κόψιμο καλωδίων.

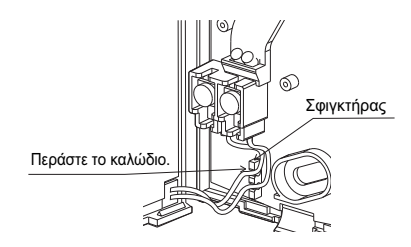

#### <u><sup>9</sup> Εγκαταστήστε το μπροστινό κάλυμμα και το άνω πλαίσιο στο κάτω πλαίσιο.</u>

Δύο γλωττίδες στερέωσης παρέχονται στο πάνω μέρος του άνω πλαισίου.

(Στο πλαίσιο είναι ήδη εγκατεστημένο ένα κάλυμμα κατά την αποστολή από το εργοστάσιο.)

Αγκιστρώστε αυτές τις δύο γλωττίδες στο κάτω πλαίσιο και ασφαλίστε το άνω πλαίσιο στη θέση του. Ελέγξτε ότι το πλαίσιο είναι εγκατεστημένο με ασφάλεια και δεν ανασηκώνεται.

#### Σημαντικό

πλαίσίου

Κατά την τοποθέτηση του καλύμματος και του άνω πλαισίου στο κάτω πλαίσιο, πιέστε τα μέχρι να ασφαλίσουν σωστά στη θέση τους. Εάν δεν ασφαλίσουν καλά, υπάρχει κίνδυνος να πέσουν και να προκαλέσουν τραυματισμό, βλάβη του τηλεχειριστηρίου ή δυσλειτουργίες.

- Απευθείας εγκατάσταση στον τοίχο (στην περίπτωση της όδευσης του καλωδίου κατά μήκος του τοίχου)
	- Περάστε το καλώδιο μέσα από την οπή πρόσβασης στο πάνω μέρος του τηλεχειριστηρίου.
	- Σφραγίστε με στόκο το κομμένο τμήμα του καλύμματος.

Για την απεγκατάσταση, ακολουθήστε τις παρακάτω οδηγίες.

- - - - -• Απεγκατάσταση του μπροστινού καλύμματος και του άνω

• Χρησιμοποιήστε κάλυμμα καλωδίου.

a car

(1) Απενκατάσταση του μπροστινού καλύμματος

Η εγκατάσταση έχει ολοκληρωθεί.

ൈ

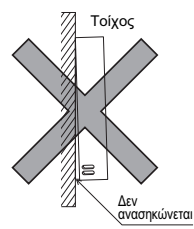

Σφρανίστε το διάκενο με στόκο.

Χρησιμοποιήστε<br>κάλυμμα καλωδίου.

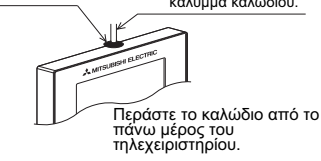

τηλεχειριστήριου.

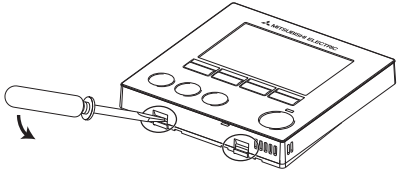

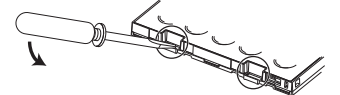

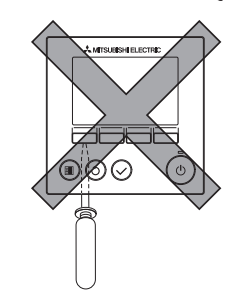

### 2 Απεγκατάσταση του άνω πλαισίου

στην εικόνα δεξιά.

Εισαγάγετε ένα κατσαβίδι με επίπεδη μύτη σε οποιοδήποτε από τα δύο μάνδαλα στο κάτω μέρος του τηλεχειριστηρίου και μετακινήστε το προς την κατεύθυνση του βέλους, όπως φαίνεται στην εικόνα δεξιά

Εισανάνετε ένα κατσαβίδι με επίπεδη μύτη σε οποιοδήποτε από τα δύο μάνδαλα στο κάτω μέρος του τηλεχειριστηρίου και μετακινήστε το προς την κατεύθυνση του βέλους, όπως φαίνεται

### Σημαντικό

Χρησιμοποιήστε κατσαβίδι για βίδες επίπεδης κεφαλής με πλάτος λάμας 4-7 mm (5/32-9/32 in). Η χρήση κατσαβιδιού με στενότερη ή πλατύτερη μύτη λάμας μπορεί να προκαλέσει βλάβη στο πλαίσιο του τηλεχειριστηρίου.

Για την αποτροπή πρόκλησης βλάβης στο πλαίσιο του τηλεχειριστηρίου, μην επιχειρήσετε να στρέψετε με τη βία το κατσαβίδι όταν έχετε εισανάνει τη μύτη του στη σχισμή του πλαισίου

3) Ενκατάσταση του καλύμματος και του άνω  $\pi\lambda$  $\alpha$ 

Δύο γλωττίδες στερέωσης παρέχονται στο πάνω μέρος του άνω πλαισίου.

Ανκιστρώστε αυτές τις δύο νλωττίδες στο κάτω πλαίσιο και ασφαλίστε το άνω πλαίσιο στη θέση TOU.

Εγκαταστήστε το κάλυμμα στο άνω πλαίσιο με τον ίδιο τρόπο όπως και στο κάτω πλαίσιο.

Ελένξτε ότι το άνω πλαίσιο είναι ενκατεστημένο με ασφάλεια και δεν ανασηκώνεται.

Για την αποτροπή πρόκλησης βλάβης στην πλακέτα ελέγχου, μην εισανάνετε με δύναμη το κατσαβίδι μέσα στη σχισμή.

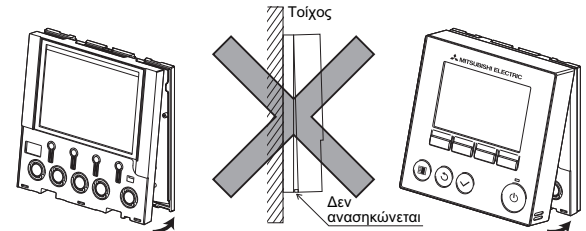

### Σημαντικό

Κατά την τοποθέτηση του καλύμματος και του άνω πλαισίου στο κάτω πλαίσιο. πιέστε τα μέχρι να ασφαλίσουν σωστά στη θέση τους. Εάν δεν ασφαλίσουν καλά, υπάρχει κίνδυνος να πέσουν και να προκαλέσουν τραυματισμό. Βλάβη του τηλεχειριστηρίου ή δυσλειτουργίες.

7. Σημαντικό

■ Ενδέχεται να υπάρξουν ασυμφωνίες μεταξύ της θερμοκρασίας που μετριέται στον τοίχο και της πραγματικής εσωτερικής θερμοκρασίας.

Εάν συντρέχουν οι παρακάτω συνθήκες, συνιστάται η χρήση του αισθητήρα θερμοκρασίας της εσωτερικής μονάδας.

- Ο αέρας τροφοδοσίας δεν φτάνει εύκολα στον τοίχο όπου είναι ενκατεστημένο το τηλεχειριστήριο, λόνω κακής διανομής της ροής αέρα.
- Υπάρχει μεγάλη ασυμφωνία μεταξύ της θερμοκρασίας τοίχου και της πραγματικής εσωτερικής θερμοκρασίας.
- Η πίσω πλευρά του τοίχου είναι απευθείας εκτεθειμένη στον εξωτερικό αέρα.

Σημείωση: Στην περίπτωση ραγδαίων μεταβολών της θερμοκρασίας, ενδέχεται να μην είναι δυνατή η ανίχνευση της θερμοκρασίας με ακρίβεια.

- Ανατρέξτε στην ενότητα σχετικά με τον ορισμό κύριας/δευτερεύουσας μονάδας του Εγχειριδίου αρχικής ρύθμισης που περιέχεται στο CD-ROM, για πληροφορίες σχετικά με τη ρύθμιση κύριας/δευτερεύουσας μονάδας για το τηλεχειριστήριο.
- Για τη ρύθμιση του αισθητήρα θερμοκρασίας, ανατρέξτε σε οποιοδήποτε από τα παρακάτω εγχειρίδια: Εγχειρίδιο εγκατάστασης εσωτερικής μονάδας για το City Multi και Εγχειρίδιο αρχικής ρύθμισης τηλεχειριστηρίου που περιέχεται στο CD-ROM via to Mr. Slim.
- Κατά την αποστολή από το εργοστάσιο, στη διασύνδεση χειρισμού του μπροστινού καλύμματος είναι τοποθετημένο ένα προστατευτικό φύλλο.

Αποκολλήστε το προστατευτικό φύλλο από τη διασύνδεση χειρισμού, πριν από τη χρήση.

## 8. Λειτουργίες πλήκτρων τηλεχειριστηρίου

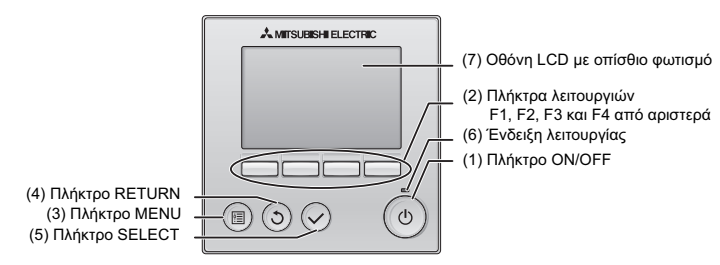

### **(1) 
 ON/OFF**

Χρησιμοποιήστε για να ενεργοποιήσετε/απενεργοποιήσετε (ΟΝ/ΟFF) την εσωτερική μονάδα.

#### (2) Πλήκτρα λειτουργιών

Χρησιμοποιήστε για να επιλέξετε τον τρόπο λειτουργίας ή για να ρυθμίσετε τη θερμοκρασία και την ταχύτητα ανεμιστήρα στην Αρχική οθόνη. Χρησιμοποιήστε για να επιλέξετε στοιχεία σε άλλες οθόνες.

#### **(3) Πλήκτρο ΜΕΝU**

Χρησιμοποιήστε για να εμφανίσετε το Βασικό μενού.

### **(4) 
 RETURN**

Χρησιμοποιήστε για να επιστρέψετε στην προηγούμενη οθόνη. **(5) Πλήκτρο SELECT** 

Χρησιμοποιήστε για να μεταβείτε στην οθόνη ρυθμίσεων ή για να αποθηκεύσετε τις ρυθμίσεις.

#### (6) Ένδειξη λειτουργίας

Παραμένει αναμμένη κατά τη διάρκεια της κανονικής λειτουργίας. Αναβοσβήνει κατά την εκκίνηση και όταν παρουσιαστεί ένα σφάλμα.

#### (7) Οθόνη LCD με οπίσθιο φωτισμό

Ψηφιακή οθόνη. Όταν ο οπίσθιος φωτισμός είναι σβηστός, η πίεση οποιουδήποτε πλήκτρου ανάβει το φωτισμό, ο οποίος και παραμένει αναμμένος για συγκεκριμένο χρονικό διάστημα που εξαρτάται από την οθόνη. Η πίεση οποιουδήποτε πλήκτρου παρατείνει το άναμμα του οπίσθιου φωτισμού.

Σημείωση: Όταν ο οπίσθιος φωτισμός είναι σβηστός, η πίεση οποιουδήποτε πλήκτρου ανάβει το φωτισμό και δεν πραγματοποιείται η λειτουργία του. (με εξαίρεση το πλήκτρο ON/OFF)

Η πίεση του πλήκτρου MENU εμφανίζει το Βασικό μενού όπως εμφανίζεται παρακάτω. οπώς εμφανιςεται παρακατώ:<br>(Ανατρέξτε στην ενότητα 9.(2) "Main diaplay" νια λεπτομέρειες.)

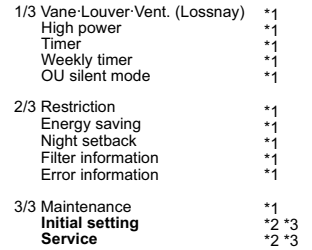

- \*1 Ανατρέξτε στο Βιβλίο Οδηγιών στο CD-ROM για λεπτομέρειες.
- \*2 Επεξηγείται στο παρόν εγχειρίδιο.
- \*3 Εάν δεν πιεστούν πλήκτρα για 10 λεπτά στις αρχικές οθόνες ρυθμίσεων ή για 2 ώρες στις οθόνες συντήρησης<br>(10 λεπτά σε κάποιες οθόνες), η οθόνη θα επιστρέψει αυτόματα στην Αρχική οθόνη. Όποιες ρυθμίσεις δεν έχουν αποθηκευτεί θα χαθούν.

Τα διαθέσιμα στοιχεία στο μενού εξαρτώνται από το μοντέλο της συνδεδεμένης εσωτερικής μονάδας. Για στοιχεία που<br>δεν περιγράφονται στα εγχειρίδια που συνοδεύουν το τηλεχειριστήριο MA, ανατρέξτε στα εγχειρίδια που συνοδεύουν τις κλιματιστικές μονάδες.

### Λειτουργίες πλήκτρων στο Βασικό μενού

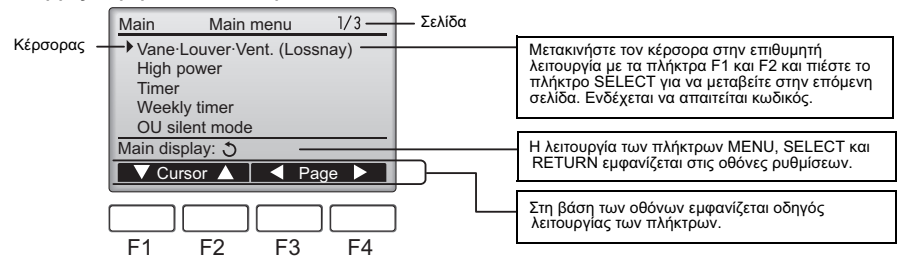

## 9. Ενεργοποίηση

Βεβαιωθείτε ότι το τηλεχειριστήριο ΜΑ είναι σωστά εγκατεστημένο σύμφωνα με τις οδηγίες του Εγχειριδίου Εγκατάστασης και ότι έχει ολοκληρωθεί η εγκατάσταση της εσωτερικής και της εξωτερικής μονάδας πριν από την ενεργοποίηση.

(1) Κατά την ενεργοποίηση εμφανίζεται η ακόλουθη οθόνη.

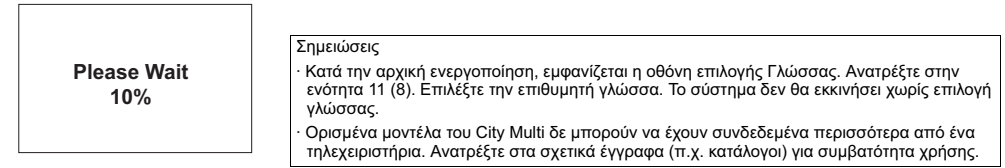

Κανονική εκκίνηση (υποδεικνύεται το Κανονική εκκίνηση (υποδεικνύεται το<br>ποσοστό ολοκλήρωσης της διαδικασίας)

### (2) Main display

Μετά από την επιτυχή εκκίνηση, εμφανίζεται η οθόνη Main display. Η οθόνη Main display μπορεί να προβάλλεται με δύο διαφορετικούς τρόπους: "Full" και "Basic." Ανατρέξτε στην ενότητα 11 "Initial settings" για το πως να επιλέξετε τον τρόπο προβολής. (Η εργοστασιακή  $\rho$ ύθμιση είναι "Full.")

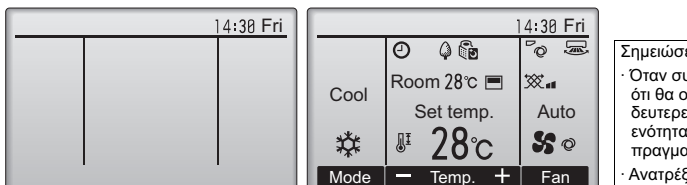

Αρχική οθόνη στην επιλογή Full (όταν η μονάδα είναι εκτός λειτουργίας)

Αρχική οθόνη στην επιλογή Full (όταν η μονάδα είναι σε λειτουργία)

#### Σημειώσεις

- · Όταν συνδέετε δύο τηλεχειριστήρια, βεβαιωθείτε ότι θα ορίσετε το ένα ως κύριο και το άλλο ως δευτερεύον τηλεχειριστήριο. Ανατρέξτε στην ενότητα 11 "Initial settings" για το πως να πραγματοποιήσετε τη ρύθμιση Main/Sub.
- · Ανατρέξτε στο Βιβλίο Οδηγιών για τα εικονίδια στην οθόνη.

## 10. Δοκιμή λειτουργίας <Απαιτείται κωδικός Συντήρησης.>

- (1) Διαβάστε την ενότητα σχετικά με τη Δοκιμή λειτουργίας στο Εγχειρίδιο Εγκατάστασης της εσωτερικής μονάδας πριν πραγματοποιήσετε δοκιμή λειτουργίας.
- (2) Στην Αρχική οθόνη, πιέστε το πλήκτρο MENU και επιλέξτε Service>Test run>Test run.
- (3) Πιέστε το πλήκτρο ΟΝ/ΟFF για να διακόψετε τη δοκιμή λειτουργίας εάν απαιτείται.
- (4) Ανατρέξτε στο Εγχειρίδιο Εγκατάστασης της εσωτερικής μονάδας για αναλυτικές πληροφορίες σχετικά με τη δοκιμή λειτουργίας και για το πως να αντιμετωπίσετε τα σφάλματα που ενδέχεται να συμβούν κατά τη δοκιμή λειτουργίας.

Σημείωση: Ανατρέξτε στην ενότητα 12 "Μενού Συντήρησης" για πληροφορίες σχετικά με τον κωδικό συντήρησης.

## 11. Αρχικές ρυθμίσεις (Ρυθμίσεις τηλεχειριστηρίου)

Από την οθόνη Main display, επιλέξτε Main menu>Initial setting και πραγματοποιήστε τις ρυθμίσεις τηλεχειριστηρίου στην οθόνη που εμφανίζεται. Initial setting menu (1/2) Initial setting menu (2/2)

· Auto mode · Administrator password · Language selection

- Initial setting menu Main menu: E  $\triangledown$  Cursor  $\blacktriangle$  |  $\blacktriangleleft$  Page  $\blacktriangleright$ Main/Sub Clock Main display **Contrast** Display details
- · Main/Sub
- · Clock
- · Main display **Contrast**
- Display details
- -Clock
	-
- -Temperature
- -Room temp.
- -Auto mode

(1) Ρύθμιση Main/Sub

Όταν συνδέετε δύο τηλεχειριστήρια, ένα από αυτά πρέπει να οριστεί ως δευτερεύον τηλεχειριστήριο. [Λειτουργία πλήκτρου]

- [1] Όταν πιέσετε το πλήκτρο F3 ή F4, θα εμφανιστεί τονισμένη η επιλεγμένη ρύθμιση. Επιλέξτε "Sub" και πιέστε το πλήκτρο SELECT για να αποθηκεύσετε την αλλαγή.
- [2] Πιέστε το πλήκτρο MENU για να επιστρέψετε στην οθόνη Main menu. (Το πλήκτρο αυτό εμφανίζει πάντα την οθόνη Main menu.)

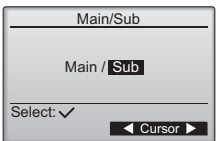

[Λειτουργία πλήκτρου]

[1] Μετακινήστε τον κέρσορα με το πλήκτρο F1 ή F2 στο επιθυμητό στοιχείο.

[2] Ρυθμίστε την ημερομηνία και την ώρα με το πλήκτρο F3 ή F4 και πιέστε το πλήκτρο SELECT. για να αποθηκεύσετε την αλλαγή. Η αλλαγή θα αποτυπωθεί στην εμφάνιση του ρολογιού στην οθόνη Main display.

Σημείωση: Η ρύθμιση του ρολογιού είναι αναγκαία για την εμφάνιση της ώρας, τον εβδομαδιαίο χρονοδιακόπτη, τη ρύθμιση του χρονοδιακόπτη και το ιστορικό σφαλμάτων. Πραγματοποιήστε ρύθμιση του ρολογιού κατά την αρχική χρήση της μονάδας ή όταν δεν έχει χρησιμοποιηθεί για μεγάλο χρονικό διάστημα.

### (3) Ρύθμιση Αρχικής οθόνης

Χρησιμοποιήστε το πλήκτρο F3 ή F4 για να επιλέξετε τρόπο προβολής "Full" ή "Basic." (Η εργοστασιακή ρύθμιση είναι "Full.")

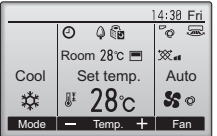

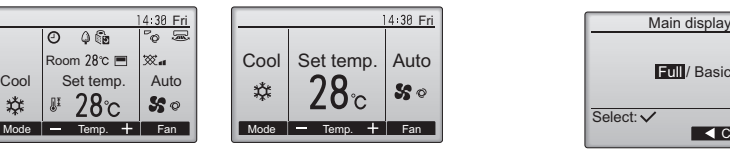

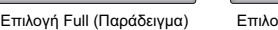

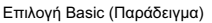

Σημείωση: Η ρύθμιση αυτή αφορά μόνο την οθόνη Main display. Στην επιλογή Basic, τα εικονίδια που υποδεικνύουν την κατάσταση ελέγχου του χρονοδιακόπτη και τις ρυθμίσεις προγραμματισμού δεν εμφανίζονται στην οθόνη. Επίσης δεν εμφανίζονται οι ρυθμίσεις περσίδας, γρίλιας και ανεμιστήρα, ούτε η θερμοκρασία χώρου.

(4) Αντίθεση οθόνης

[Λειτουργία πλήκτρου] Ρυθμίστε την αντίθεση της οθόνης LCD με το πλήκτρο F3 ή F4. Η τρέχουσα ρύθμιση υποδεικνύεται με ένα τρίγωνο.

Σημείωση: Ρυθμίστε την αντίθεση για να βελτιώσετε τη θέαση σε διαφορετικές συνθήκες φωτισμού ή θέσεις τοποθέτησης. Η ρύθμιση αυτή δε μπορεί να βελτιώσει τη θέαση από όλες τις κατευθύνσεις.

### (5) Ρύθμιση λεπτομερειών οθόνης τηλεχειριστηρίου

Πραγματοποιήστε τις επιθυμητές ρυθμίσεις των στοιχείων που αφορούν στο τηλεχειριστήριο. Πιέστε το πλήκτρο SELECT για να αποθηκεύσετε τις αλλαγές.

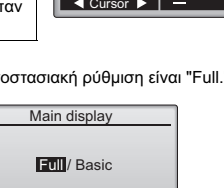

 $\blacksquare$  Cursor

Select:

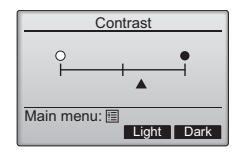

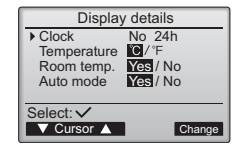

Clock display

AM/PM disp. WINTER/12:88AM Yes/No

▼ Cursor ▲ | ◀ Cursor ▶

Select:

**Clock** 12h disp.

[1] Εμφάνιση ρολογιού

[Λειτουργία πλήκτρου]

· Επιλέξτε "Clock" από την οθόνη ρύθμισης λεπτομερειών οθόνης τηλεχειριστηρίου και πιέστε το πλήκτρο F4 (Change) για να εμφανίσετε την οθόνη ρύθμισης εμφάνισης ρολογιού.

· Χρησιμοποιήστε τα πλήκτρα F1 έως F4 για να επιλέξετε "Yes" (εμφάνιση) ή "No" (απόκρυψη) και τη μορφή του για την Αρχική οθόνη.

- · Αποθηκεύεστε τις ρυθμίσεις με το πλήκτρο SELECT.
- (Οι εργοστασιακές ρυθμίσεις είναι "Yes" (εμφάνιση) και μορφή "24 h".)

Εμφάνιση ρολογιού: Yes (Η ώρα εμφανίζεται στην οθόνη Main display.) Νο (Η ώρα δεν εμφανίζεται στην οθόνη Main display.)

Μορφή εμφάνισης: Μορφή 24-hour Moρφή 12-hour

Εμφάνιση ΑΜ/ΡΜ (Ισχύει όταν η μορφή εμφάνισης είναι 12-hour): ΑΜ/ΡΜ πριν την ώρα AM/PM μετά την ώρα

Σημείωση: Η μορφή εμφάνισης ώρας αποτυπώνεται επίσης στην εμφάνιση του χρονοδιακόπτη και της ρύθμισης προγραμματισμού. Η ώρα εμφανίζεται όπως δείχνεται ακολούθως. < 12-hour: AM12:00 ~ AM1:00 ~ PM12:00 ~ PM1:00 ~ PM11:59 Moρφή 24-hour: 0:00 ~ 1:00 ~ 12:00 ~ 13:00 ~ 23:59

[2] Ρύθμιση μονάδων θερμοκρασίας

[Λειτουργία πλήκτρου]

Μετακινήστε τον κέρσορα στο στοιχείο "Temperature" στην οθόνη ρύθμισης λεπτομερειών οθόνης και επιλέξτε τις επιθυμητές μονάδες θερμοκρασίας με το πλήκτρο F3 ή F4.

(Η εργοστασιακή ρύθμιση είναι σε βαθμούς Κελσίου (°C).)

· °C: Η θερμοκρασία εμφανίζεται σε βαθμούς Κελσίου.

· °F: Η θερμοκρασία εμφανίζεται σε βαθμούς Fahrenheit.

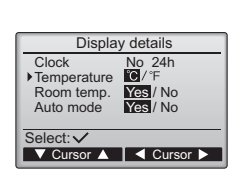

Clock Select: **Exercise** T 2010/ 01/ 01 12: 00 yyyy/ mm/ dd hh: mm [3]Εμφάνιση θερμοκρασίας χώρου

### [Λειτουργία πλήκτρου]

Μετακινήστε τον κέρσορα στο στοιχείο "Room temp." στην οθόνη ρύθμισης λεπτομερειών οθόνης και επιλέξτε την επιθυμητή ρύθμιση με το πλήκτρο F3 ή F4. (Η εργοστασιακή ρύθμιση είναι "Yes".)

· Yes: Η θερμοκρασία χώρου εμφανίζεται στην οθόνη Main display.

· Νο: Η θερμοκρασία χώρου δεν εμφανίζεται στην οθόνη Main display.

### Σημείωση: Ακόμη και με ρύθμιση "Yes", η θερμοκρασία χώρου δεν εμφανίζεται στην οθόνη Main display στην επιλογή "Basic".

[4]Ρύθμιση εμφάνισης Αυτόματης λειτουργίας

[Λειτουργία πλήκτρου]

Μετακινήστε τον κέρσορα στο στοιχείο "Auto mode" στην οθόνη ρύθμισης λεπτομερειών οθόνης και επιλέξτε την επιθυμητή ρύθμιση με το πλήκτρο F3 ή F4. (Η εργοστασιακή ρύθμιση είναι "Yes".)

- · Yes: Η ένδειξη "AUTO COOL" ή "AUTO HEAT" εμφανίζεται κατά τη λειτουργία σε επιλογή AUTO.
- · Νο: Μόνο η ένδειξη "AUTO" εμφανίζεται κατά τη λειτουργία σε επιλογή AUTO.

(6) Ρύθμιση Αυτόματης λειτουργίας

[Λειτουργία πλήκτρου]

Η χρήση ή όχι της λειτουργίας AUTO επιλέγεται με το πλήκτρο F3 ή F4. Η ρύθμιση αυτή είναι έγκυρη μόνο εφόσον είναι συνδεδεμένες εσωτερικές μονάδες που διαθέτουν την επιλογή λειτουργίας AUTO. (Η εργοστασιακή ρύθμιση είναι "Yes".)

- Πιέστε το πλήκτρο SELECT για να αποθηκεύσετε τις αλλαγές.
- · Yes: Η λειτουργία AUTO δύναται να επιλεχθεί στη ρύθμιση της επιλογής λειτουργίας.
- · Νο: Η λειτουργία AUTO δε δύναται να επιλεχθεί στη ρύθμιση της επιλογής λειτουργίας.

(7) Ρύθμιση κωδικού Διαχειριστή

[Λειτουργία πλήκτρου]

- [1] Για να εισάγετε τον ισχύοντα κωδικό Διαχειριστή (4 αριθμητικά ψηφία), μετακινήστε τον κέρσορα στο ψηφίο που θέλετε να αλλάξετε με το πλήκτρο F1 ή F2 και ορίστε κάθε αριθμό (0 έως 9) με το πλήκτρο F3 ή F4.
- [2] Πιέστε το πλήκτρο SELECT.

Σημείωση: Ο αρχικός κωδικός διαχειριστή είναι "0000." Αλλάξτε τον αρχικό κωδικό για να αποτρέψετε μη εξουσιοδοτημένη πρόσβαση. Έχετε διαθέσιμο τον κωδικό για όσους το χρειάζονται.

Σημείωση: Εάν ξεχάσετε τον κωδικό διαχειριστή, μπορείτε να επαναφέρετε τον κωδικό στον αρχικό "0000" πιέζοντας και κρατώντας πατημένα ταυτόχρονα τα πλήκτρα F1 και F2 για τρία δευτερόλεπτα στην οθόνη ρύθμισης κωδικού διαχειριστή.

- [3] Εάν ο κωδικός είναι σωστός, θα εμφανιστεί ένα παράθυρο για την εισαγωγή νέου κωδικού. Εισάγετε με τον ίδιο τρόπο που περιγράφηκε παραπάνω ένα νέο κωδικό και πιέστε το πλήκτρο SELECT.
- [4] Πιέστε το πλήκτρο F4 (ΟΚ) στην οθόνη επιβεβαίωσης αλλαγής κωδικού για να αποθηκεύσετε την αλλαγή. Πιέστε το πλήκτρο F3 (Cancel) για να ακυρώσετε την αλλαγή.

Σημείωση: Ο κωδικός διαχειριστή απαιτείται για να κάνετε ρυθμίσεις στα ακόλουθα στοιχεία. · Timer setting · Weekly timer setting · Energy-save setting

· Outdoor unit silent mode setting · Restriction setting

Ανατρέξτε στο Βιβλίο Οδηγιών που συνοδεύει το τηλεχειριστήριο για αναλυτικές πληροφορίες σχετικά με την πραγματοποίηση ρυθμίσεων για τα στοιχεία αυτά.

- (8) Επιλογή γλώσσας
	- [Λειτουργία πλήκτρου]

Μετακινήστε τον κέρσορα στην επιθυμητή γλώσσα με τα πλήκτρα F1 έως F4. Πιέστε το πλήκτρο SELECT για να αποθηκεύσετε τη ρύθμιση.

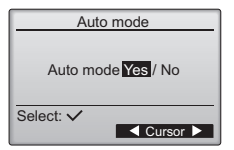

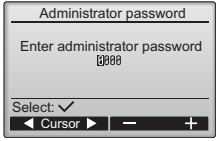

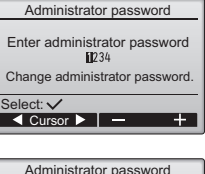

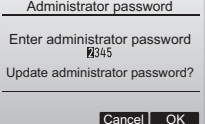

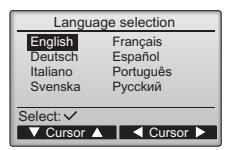

## 12. Μενού Συντήρησης (απαιτείται ο κωδικός Συντήρησης.)

Στην Αρχική οθόνη πιέστε το πλήκτρο MENU και επιλέξτε "Service" για να πραγματοποιήσετε τις ουθμίσεις συντήρησης.

Όταν επιλεχθεί το μενού Συντήρησης, θα εμφανιστεί ένα παράθυρο αιτήματος κωδικού.<br>Για να εισάγετε τον ισχύοντα κωδικό Συντήρησης (4 αριθμητικά ψηφία), μετακινήστε τον κέρσορα στο ψηφίο που θέλετε να αλλάξετε με το<br>πλήκτρο

Σημείωση: Ο αρχικός κωδικός συντήρησης είναι "9999." Αλλάξτε τον αρχικό κωδικό για να αποτρέψετε μη εξουσιοδοτημένη πρόσβαση. Έχετε διαθέσιμο τον κωδικό για όσους το χρειάζονται.

Σημείωση: Εάν ξεχάσετε τον κωδικό συντήρησης, μπορείτε να επαναφέρετε τον κωδικό στον αρχικό "9999" πιέζοντας και κρατώντας πατημένα ταυτόχρονα τα πλήκτρα F1 και F2 για τρία δευτερόλεπτα στην οθόνη ρύθμισης κωδικού συντήρησης.

### Εάν ο κωδικός είναι σωστός, θα εμφανιστεί το Service menu.

Ο τύπος του μενού που εμφανίζεται εξαρτάται από τον τύπο των συνδεδεμένων εσωτερικών μονάδων (City Multi ή Mr. Slim).  $Mr$  Slims <City Multi>

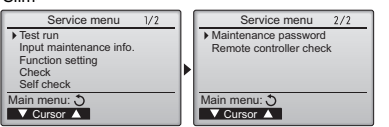

Σημείωση: Οι κλιματιστικές μονάδες μπορεί να πρέπει να είναι σταματημένες για την πραγματοποίηση συγκεκριμένων ρυθμίσεων. Μπορεί να υπάρχουν ρυθμίσεις που να μην είναι δυνατόν να πραγματοποιηθούν όταν το σύστημα ελέγχεται κεντρικά.

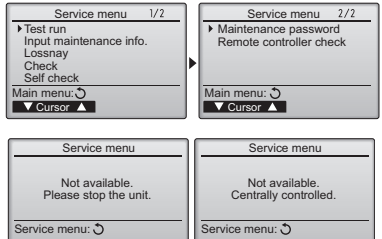

(1) Δοκιμή λειτουργίας (City Multi και Mr. Slim)

Επιλέξτε "Test run" από το μενού Συντήρησης για να εμφανίσετε το μενού Δοκιμής λειτουργίας. Test run: Επιλέξτε το στοιχείο αυτό για να πραγματοποιήσετε δοκιμή λειτουργίας

Drain pump test run: Επιλέξτε το στοιχείο αυτό για να πραγματοποιήσετε δοκιμή λειτουργίας στην αντλία αποστράγγισης στην εσωτερική μονάδα.

Έχει εφαρμονή μόνο στον τύπο εσωτερικών μονάδων που υποστηρίζει τη δοκιμή λειτουργίας. Σημείωση: Ανατρέξτε στο Ενγειρίδιο Ενκατάστασης της εσωτερικής μονάδας για αναλυτικές

πληροφορίες σχετικά με τη δοκιμή λειτουργίας

(2) Εισαγωγή πληροφοριών συντήρησης. (City Multi και Mr. Slim)

Επιλέξτε "Input maintenance Info." από το μενού Συντήρησης για να εμφανίσετε την οθόνη πληροφοριών Συντήρησης. Ανατρέξτε στο Εγχειρίδιο Συντήρησης της εσωτερικής μονάδας για τον τρόπο πρανματοποίησης των ρυθμίσεων.

Σημείωση: Οι ακόλουθες ρυθμίσεις μπορούν να πραγματοποιηθούν από την οθόνη Maintenance Information. • Καταχώρηση ονομάτων μοντέλων και αριθμών σειράς

Εισάγετε τα ονόματα μοντέλων και τους αριθμούς σειράς των εξωτερικών και εσωτερικών μονάδων. Οι καταχωρημένες πληροφορίες εμφανίζονται στην οθόνη Error information. Τα ονόματα μοντέλων μπορούν να έχουν έως 18 χαρακτήρες και οι αριθμοί σειράς μπορούν να έχουν έως 8 χαρακτήρες.

- Καταχώρηση πληροφοριών αντιπροσώπου .<br>Εισάγετε τον αριθμό τηλεφώνου του αντιπροσώπου σας. Οι καταχωρημένες<br>πληροφορίες εμφανίζονται στην οθόνη Error information. Οι αριθμοί τηλεφώνου μπορούν να έχουν έως 13 χαρακτήρες. • Αρχικοποίηση πληροφοριών συντήρησης
- Επιλέξτε το αντίστοιχο στοιχείο για να αρχικοποιήσετε τις παραπάνω ρυθμίσεις.

### (3) Ρυθμίσεις λειτουργίας (μόνο για το Mr. Slim)

Πραγματοποιήστε τις επιθυμητές ρυθμίσεις για τις λειτουργίες της εσωτερικής μονάδας μέσω του τηλεχειριστηρίου. Επιλέξτε "Function setting" από το μενού Συντήρησης για να εμφανίσετε την οθόνη Function setting.

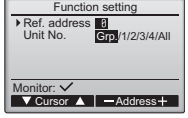

[Λειτουργία πλήκτρου]

- [1] Ορίστε τις διευθύνσεις ψυκτικού και τους αριθμούς μονάδας της εσωτερικής μονάδας με τα πλήκτρα F1 έως F4 και στη<br>συνέχεια πιέστε το πλήκτρο SFI FCT για να επιβεβαιώσετε τη ρύθμιση.
- [2] Όταν η καταχώρηση των
- δεδομένων από τις εσωτερικές μονάδες έχει ολοκληρωθεί, οι ισχύουσες ρυθμίσεις εμφανίζονται τονισμένες. Τα στοιχεία που δεν είναι τονισμένα υποδεικνύουν ότι δεν έχουν πρανματοποιηθεί σε αυτά ρυθμίσεις λειτουργίας. Η εμφάνιση της οθόνης διαφέρει ανάλογα με τη ρύθμιση "Unit No.".

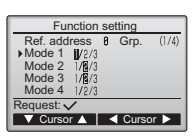

Κοινά στοιχεία

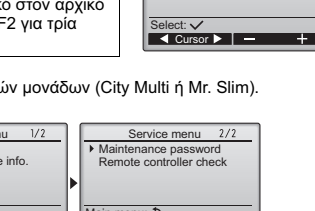

Service menu

Enter maintenance password ......<br>M999

Teet run menu

Maintenance information Model name input

Initialize maintenance info

Drain nump test run

Service menu: 图  $\sqrt{\frac{1}{2} \cdot \frac{1}{2} \cdot \frac$ 

> Serial No innut Dealer information input

> > ice menu: F

V Cursor A

 $NT^{\text{out}}$ 

[3] Χρησιμοποιήστε το πλήκτρο F1 ή F2 για να μετακινήσετε τον κέρσορα και να επιλέξετε τον αριθμό mode και αλλάξτε τον αριθμό ρύθμισης με το πλήκτρο  $F3nF4$ 

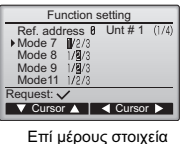

(Unit No. 1  $\epsilon \omega \varsigma$  4)

- [4] Όταν ολοκληρωθούν οι ρυθμίσεις πιέστε το πλήκτρο SELECT νια να αποσταλούν τα δεδομένα ρύθμισης από το τηλεχειριστήριο στις εσωτερικές μονάδες.
- [5] Όταν η μετάδοση ολοκληρωθεί με επιτυχία, θα εμφανιστεί ξανά η οθόνη Function setting.

Function setting Ref. address 8 Gro

Sending data

- Σημείωση: • Πραγματοποιήστε τις παραπάνω ρυθμίσεις μόνο στις μονάδες Mr. Slim κατά περίπτωση. · Οι παραπάνω ρυθμίσεις λειτουργίας δεν είναι διαθέσιμες για τις μονάδες City Multi. · Στον Πίνακα 1 συνοψίζονται οι επιλογές ρύθμισης για κάθε αριθμό mode. Ανατρέξτε στο Εγχειρίδιο Λειτουργίας της εσωτερικής μονάδας για αναλυτικές πληροφορίες σχετικά με τις αρχικές ρυθμίσεις, τους αριθμούς mode
	- και τους αριθμούς ρύθμισης για τις εσωτερικές μονάδες. • Καταγράψτε τις ρυθμίσεις για όλες τις λειτουργίες εάν μετά την ολοκλήρωση της εργασίας εγκατάστασης έχουν αλλαχτεί κάποιες από τις αρχικές ρυθμίσεις.

#### Πίνακας 1 Επιλογές Function setting

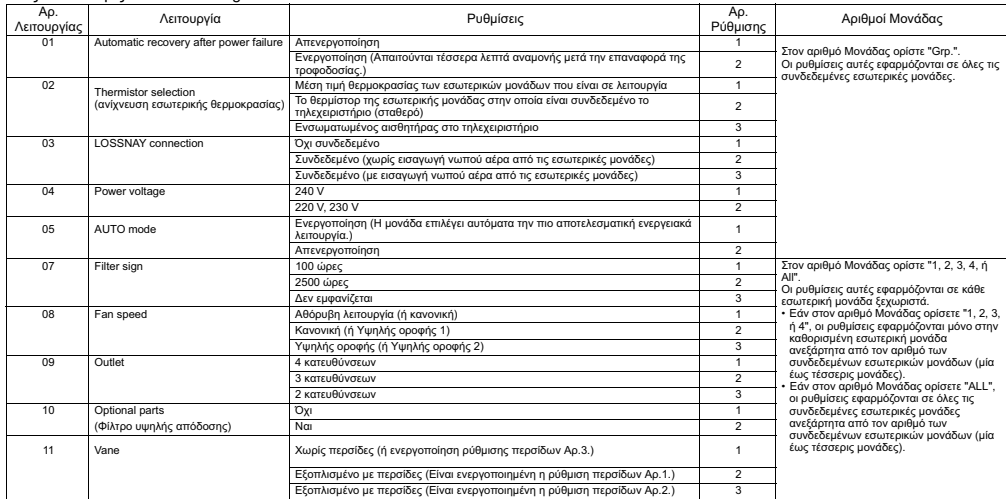

#### (4) Ρύθμιση LOSSNAY (μόνο νια το City Multi)

Η ρύθμιση αυτή απαϊτείται μόνο όταν η λειτουργία των μονάδων City Multi είναι αλληλοσυνδεδεμένη με μονάδες LOSSNAY. Η ρύθμιση αυτή δεν είναι διαθέσιμη για τις μονάδες Mr. Slim. Οι ρυθμίσεις αλληλοσύνδεσης μπορούν να πραγματοποιηθούν μόνο για την εσωτερική μονάδα στην οποία είναι συνδεδεμένο το τηλεχειριστήριο. (Μπορούν επίσης να επιβεβαιωθούν ή να διανραφούν.)

• Χρησιμοποιήστε το κεντρικό χειριστήριο για να κάνετε τις ρυθμίσεις εάν είναι συνδεδεμένο. Σημείωση: • Για να αλληλοσυνδέσετε τη λειτουργία των εσωτερικών μονάδων με τις μονάδες LOSSNAY, πρέπει να αλληλοσυνδέσετε τις διευθύνσεις ΟΛΩΝ των εσωτερικών μονάδων στην ομάδα με τη διεύθυνση της μονάδας LOSSNAY.

#### [Λειτουργία πλήκτρου]

[1] Όταν επιλεχθεί το στοιχείο "Lossnay" στο μενού Συντήρησης, το τηλεχειριστήριο θα αρχίσει αυτόματα να αναζητά νια τις καταχωρημένες διευθύνσεις LOSSNAY των συνδεδεμένων εσωτερικών μονάδων

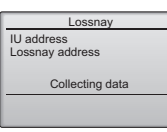

[2] Όταν η αναζήτηση ολοκληρωθεί, εμφανίζονται η μικρότερη διεύθυνση των συνδεδεμένων στο τηλεχειριστήριο εσωτερικών μονάδων και η διεύθυνση της αλληλοσυνδεδεμένης μονάδας LOSSNAY. Εάν δεν υπάρχει αλληλοσυνδεδεμένη μονάδα LOSSNAY με τις εσωτερικές μονάδες θα εμφανιστεί η ένδειξη "--".

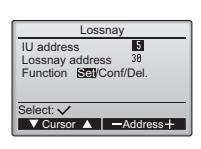

Εάν δεν χρειάζεται να πραγματοποιηθούν ρυθμίσεις, πιέστε το πλήκτρο RETÚRN νια να επιστρέψετε στο μενού Service.

<u>Για να πραγματοποιήσετε ρύθμιση αλληλοσύνδεσης LOSSNAY</u>

[3] Εισάγετε τις διευθύνσεις της εσωτερικής μονάδας και της μονάδας LOSSNAY που θα αλληλοσυνδεθούν με τα πλήκτρα F1 έως F4, επιλέξτε "Set" στο "Function" και πιέστε το πλήκτρο SELECT για να αποθήκεύσετε τις ρυθμίσεις. Στην οθόνη εμφανίζεται η ένδειξη<br>"Sending data". Εάν η ρύθμιση ολοκληρωθεί με επιτυχία, θα εμφανιστεί η ένδειξη "Setting completed".

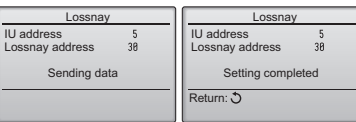

[4] Εισάγετε τη διεύθυνση της εσωτερικής μονάδας στην οποία είναι συνδεδεμένο το τηλεχειριστήριο, επιλέξτε "Conf" στο "Function" και πιέστε το πλήκτρο SELECT. Στην οθόνη εμφανίζεται η ένδειξη "Collecting data". Εάν το σήμα ληφθεί σωστά θα εμφανιστούν η διεύθυνση της εσωτερικής μονάδας και η διεύθυνση LOSSNAY. Εάν δε βρεθεί μονάδα LOSSNAY θα εμφανιστεί η ένδειξη "--". Εάν δε βρεθούν εσωτερικές μονάδες που να αντιστοιχούν στις εισαγμένες διευθύνσεις θα εμφανιστεί η ένδειξη "Unit not exist".

### Για να διαγράψετε τη ρύθμιση αλληλοσύνδεσης

151 Για να διανράψετε τη ρύθμιση αλληλοσύνδεσης μεταξύ της μονάδας **LOSSNAY** και των εσωτερικών μονάδων στις οποίες είναι συνδεδεμένο το<br>
πλεχειριστήριο, εισάνετε τη διεύθυνση της εσωτερικής μονάδας και τη διεύθυνση LOSSNAY με τα πλήκτρα F1 έως F4, επιλέξτε "Del." στο "Function" και πιέστε το πλήκτρο SELECT. Θα εμφανιστεί η ένδειξη "Deleting". Εάν η διαγραφή ολοκληρωθεί με επιτυχία, θα εμφανιστεί ξανά η οθόνη αναζήτησης. Εάν δε βρεθούν εσωτερικές μονάδες που να αντιστοιχούν στις εισαγμένες διευθύνσεις θα εμφανιστεί η ένδειξη "Unit not exist". Εάν η διαγραφή αποτύχει, θα εμφανιστεί στην οθόνη η ένδειξη "Request rejected".

### (5) Έλεγχος

Επιλέξτε "Check" στο μενού Συντήρησης για να εμφανίσετε την οθόνη Check  $menii$ 

Ο τύπος του μενού που εμφανίζεται εξαρτάται από τον τύπο των συνδεδεμένων<br>εσωτερικών μονάδων (City Multi ή Mr. Slim).

Unt

 $\begin{array}{c} 0 \rightarrow 0 \\ 0 \rightarrow 1 \\ 0 \rightarrow 1 \\ 0 \rightarrow 1 \\ 0 \rightarrow 1 \end{array}$ 12/84/88  $12:36$ 

 $\nabla$  Page  $\triangle$ 

E8<br>E8<br>E8<br>E8

 $1/4$ 

 $\frac{12}{12}$ <br> $\frac{12}{12}$  $\frac{1}{34}$ 

 $\frac{134}{34}$ 

Delete

m/yı

12/84/88<br>12/84/88<br>12/84/88

Delete error history?

Cancel OK

(Όταν είναι συνδεδεμένες μονάδες City Multi, στο μενού εμφανίζεται μόνο η ένδειξη "Error history".)

[1] Ιστορικό σφαλμάτων

Επιλέξτε "Error history" από το μενού Ελέγχου και πιέστε το πλήκτρο SELECT για να εμφανίσετε το ιστορικό σφαλμάτων με έως 16 εννραφές. Εμφανίζονται τέσσερις εγγραφές ανά σελίδα και η άνω εγγραφή στην πρώτη σελίδα είναι η πιο πρόσφατη εγγραφή σφάλματος.

[Διαγραφή του ιστορικού σφαλμάτων] Για να διαγράψετε το ιστορικό σφαλμάτων, πιέστε το πλήκτρο F4 (Delete) στην οθόνη που εμφανίζεται το ιστορικό σφαλμάτων. Θα εμφανιστεί μια οθόνη επιβεβαίωσης ρωτώντας σας εάν θέλετε να διαγράψετε το ιστορικό σφαλμάτων. Πιέστε το πλήκτρο F4 (ΟΚ) για να διαγράψετε το ιστορικό.

(6) Λειτουρνία διάννωσης.

Το ιστορικό σφαλμάτων κάθε μονάδας μπορεί να ελεγχθεί μέσω του τηλεχειριστηρίου. **ΙΔιαδικασίες** 

- [1] Επιλέξτε "Self check" από το Service menu και πιέστε το πλήκτρο SELECT για να εμφανιστεί η οθόνη Self check.
- [2] Με το πλήκτρο F1 ή F2 εισάγετε τη διεύθυνση ψυκτικού (Mr. Slim) ή τη διεύθυνση M-NET (City Multi) και πιέστε το πλήκτρο SELECT.
- [3] Εμφανίζονται ο κωδικός σφάλματος, ο αριθμός μονάδας, η ομάδα και η κατάσταση ON/OFF του σήματος αίτησης της εσωτερικής μονάδας στην επαφή (μόνο για το City Multi). Εάν δεν υπάρχει διαθέσιμο ιστορικό σφαλμάτων εμφανίζεται η ένδειξη "-".

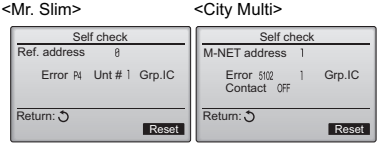

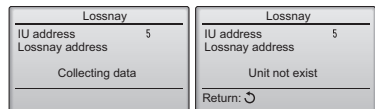

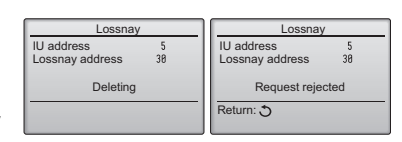

Frror history

Error history deleted

Check menu: ウ

### <Mr. Slim>

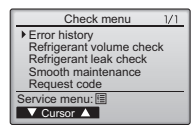

Στην οθόνη εμφανίζεται η ένδειξη "Error history deleted". Πιέστε το πλήκτρο Return για να επιστρέψετε στην οθόνη Check menu.

[2] Άλλες επιλονές στο Check menu (μόνο για το Mr. Slim) Οι ακόλουθες επιλογές είναι επίσης διαθέσιμες στο μενού Ελέγχου για τις μονάδες Mr. Slim.

- •Refrigerant volume check
- •Refrigerant leak check
- ·Smooth maintenance
- ·Reguest code

Οι επιλογές αυτές είναι διαθέσιμες μόνο στις μονάδες Mr. Slim. Ανατρέξτε στο Εγχειρίδιο Εγκατάστασης της εσωτερικής μονάδας για λεπτομέρειες.

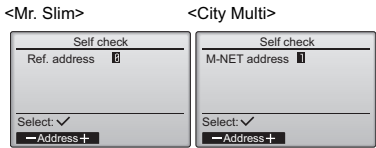

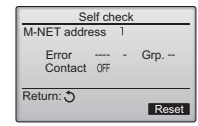

Όταν δεν υπάργει ιστορικό σφαλμάτων

[Καθαρισμός του ιστορικού σφαλμάτων]

[1] Πιέστε το πλήκτρο F4 (Reset) στην οθόνη που εμφανίζεται το ιστορικό σφαλμάτων. Θα εμφανιστεί μια οθόνη επιβεβαίωσης ρωτώντας σας εάν θέλετε να διαγράψετε το ιστορικό σφαλμάτων.

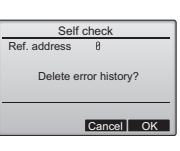

[2] Πιέστε το πλήκτρο F4 (OK) για να διαγράψετε το ιστορικό σφαλμάτων. Εάν η διαγραφή αποτύχει, θα εμφανιστεί στην οθόνη η ένδειξη "Request rejected" και εάν δε βρεθούν εσωτερικές μονάδες που να αντιστοιχούν στις εισαγμένες διευθύνσεις θα εμφανιστεί η ένδειξη "Unit not exist".

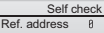

Error history deleted

Maintenance password

Enter maintenance password Change maintenance password.

Maintenance password

Enter maintenance password Update maintenance password?

Maintenance password

Enter maintenance password Changes saved

Cancel OK

Return:

Cursor Select:

Service menu:

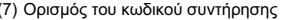

- (7) Ορισμός του κωδικού συντήρησης<br>Πραγματοποιήστε τα ακόλουθα βήματα για να αλλάξετε τον κωδικό συντήρησης. **ΓΛιαδικασίες**]
	- [1] Επιλέξτε "Maintenance password" στο Service menu και πιέστε το πλήκτρο SELECT για να εμφανίσετε την οθόνη εισαγωγής νέου κωδικού.
	- [2] Μετακινήστε τον κέρσορα στο ψηφίο που θέλετε να αλλάξετε με το πλήκτρο F1 ή F2 και ορίστε τον επιθυμητό αριθμό (0 έως 9) σε κάθε ψηφίο με το πλήκτρο F3 ή F4.
	- [3] Πιέστε το πλήκτρο SELECT για να αποθηκεύσετε το νέο κωδικό.
	- [4] Θα εμφανιστεί μια οθόνη επιβεβαίωσης ρωτώντας σας εάν θέλετε να αλλάξετε τον κωδικό<br>\* συντήρησης. Πιέστε το πλήκτρο F4 (ΟΚ) για να αποθηκεύσετε την αλλαγή. Πιέστε το πλήκτρο F3 (Cancel) για να ακυρώσετε την αλλανή.
	- [5] Όταν ο κωδικός αλλάξει θα εμφανιστεί η ένδειξη "Changes saved".
	- [6] Πιέστε το πλήκτρο MENU για να επιστρέψετε στο Service menu ή πιέσετε το πλήκτρο RETURN για να επιστρέψετε στην οθόνη "Maintenance password".

## 13. Έλεγχος τηλεχειριστηρίου

Όταν το τηλεχειριστήριο δε λειτουργεί κανονικά, χρησιμοποιήστε τη λειτουργία ελέγχου τηλεχειριστηρίου για να εντοπίσετε το πρόβλημα.

- (1) Ελέγξτε την οθόνη του τηλεχειριστηρίου και δείτε εάν εμφανίζεται τίποτα (συμπεριλαμβανομένων γραμμών). Στην οθόνη του τηλεχειριστηρίου δε θα εμφανίζεται τίποτα εάν το τηλεχειριστήριο δεν τροφοδοτείται με τη σωστή τάση (8,5-12 VDC). Σε αυτήν την περίπτωση, ελέγξτε την καλωδίωση του τηλεχειριστηρίου και τις εσωτερικές μονάδες. **[Λιαδικασίες]** 
	- [1] Επιλέξτε "Remote controller check" από το Service menu και πιέστε το πλήκτρο SELECT για να αρχίσετε τον έλεγχο του τηλεχειριστηρίου και να προβάλετε τα αποτελέσματα του ελέγχου. Για να ακυρώσετε τον έλεγχο του τηλεχειριστηρίου και να βγείτε από την οθόνη μενού Remote controller check, πιέστε το πλήκτρο MENU ή RETURN. Το τηλεχειριστήριο δε θα επανεκκινήσει από μόνο του.

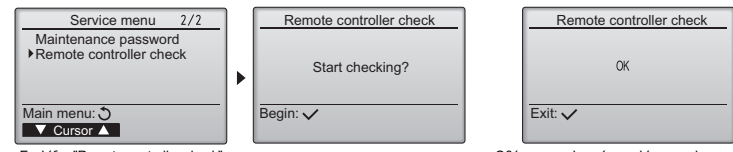

Επιλέξτε "Remote controller check".

πελεσμάτων ελέγχου τηλεχειριστηρίου

- OK: Δε βρέθηκαν προβλήματα με το τηλεχειριστήριο. Ελέγξτε άλλα εξαρτήματα για προβλήματα.
- E3, 6832: Υπάρχει θόρυβος στη γραμμή μετάδοσης ή η εσωτερική μονάδα ή ένα άλλο τηλεχειριστήριο έχει πρόβλημα. Ελέγξτε τη γραμμή μετάδοσης και τα άλλα τηλεχειριστήρια.
- NG (ALL0, ALL1): Βλάβη κυκλώματος αποστολής-λήψης. Το τηλεχειριστήριο θέλει αντικατάσταση.
- ERC: Ο αριθμός των σφαλμάτων δεδομένων είναι η ασυμφωνία μεταξύ του αριθμού των bit στα δεδομένα που μεταδίδονται από το τηλεχειριστήριο και αυτού των δεδομένων που πραγματικά μεταδόθηκαν μέσω της γραμμής μετάδοσης. Εάν βρεθούν σφάλματα δεδομένων, ελέγξτε τη γραμμή μετάδοσης για εξωτερικό θόρυβο παρεμβολής.
- [2] Εάν πιεστεί το πλήκτρο SELECT μετά την εμφάνιση των αποτελεσμάτων του ελέγχου του τηλεχειριστηρίου, ο έλεγχος του τηλεχειριστηρίου τερματίζεται και το τηλεχειριστήριο επανεκκινεί από μόνο του.

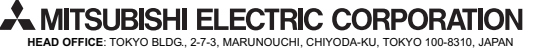

**Eξουσιοδοτημένος αντιπρόσωπος στην ΕΕ: MITSUBISHI ELECTRIC EUROPE B.V.** HARMAN HOUSE, 1 GEORGE STREET, UXBRIDGE, MIDDLESEX UB8 1QQ, U.K.